## Електронски шалтер Паркинг сервиса **Корисничко упутство**

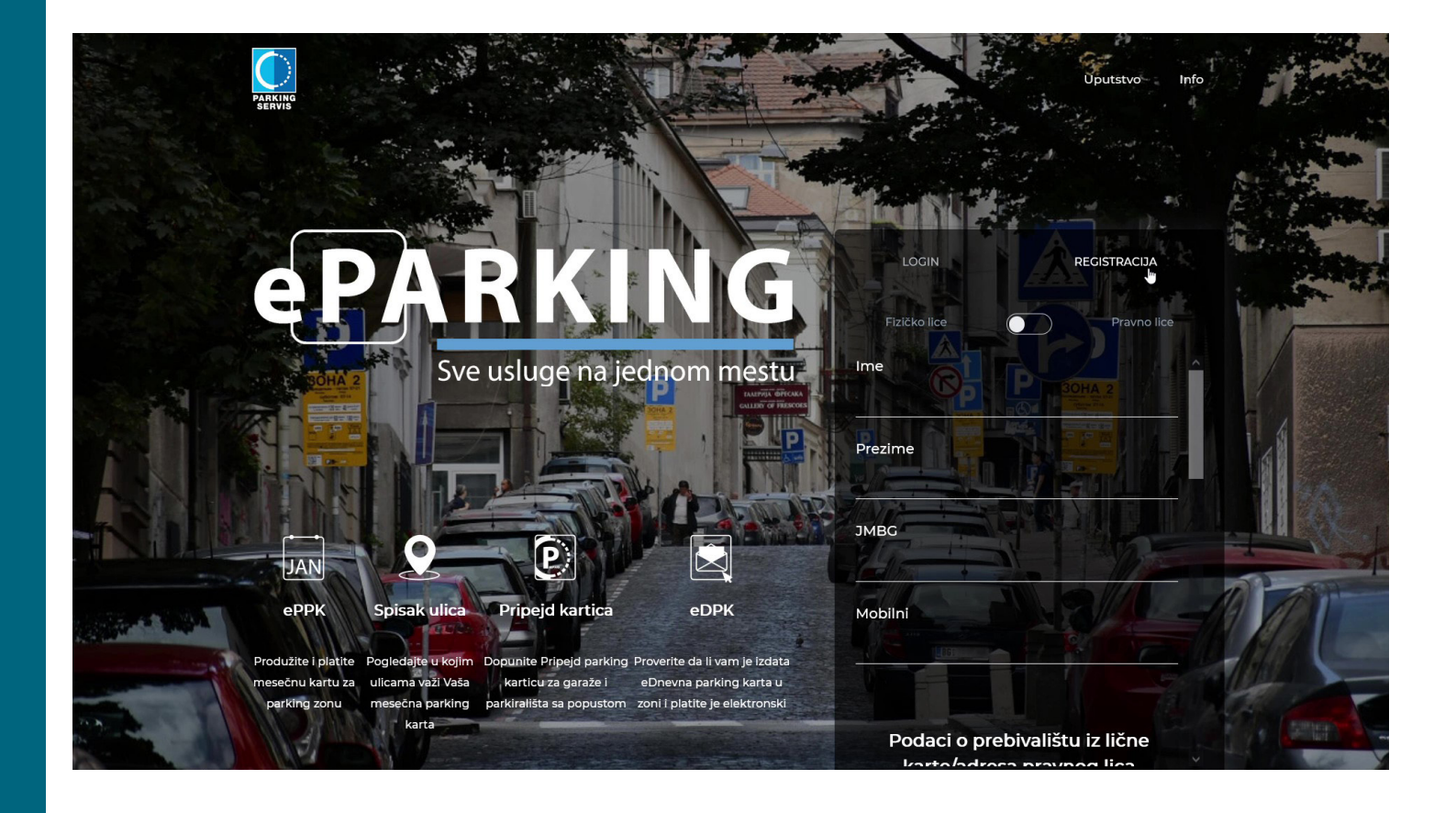

### **САДРЖАЈ**

[Регистрација корисника](#page-1-0) [Електронска повлашћена паркинг карта - еППК](#page-4-0) [Припејд картица](#page-14-0)

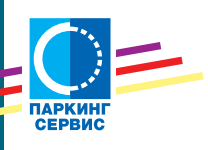

\*Слике у Корисничком упутству су илустративног карактера

<span id="page-1-0"></span>Електронски шалтер Паркинг сервиса налази се на адреси **[www.eparking.rs](http://www.eparking.rs)**, отворен је 00-24 сваког дана у години и можете му приступити са било које локације на свету.

Да бисте користили све погодности, неопходно је да се региструјете. Прво одаберите да ли ћете користити еПаркинг као физичко или правно лице. Неопходно је да доставите тачне податке, који се аутоматски проверавају у бази података Министарства унутрашњих послова. *(слика 1)*

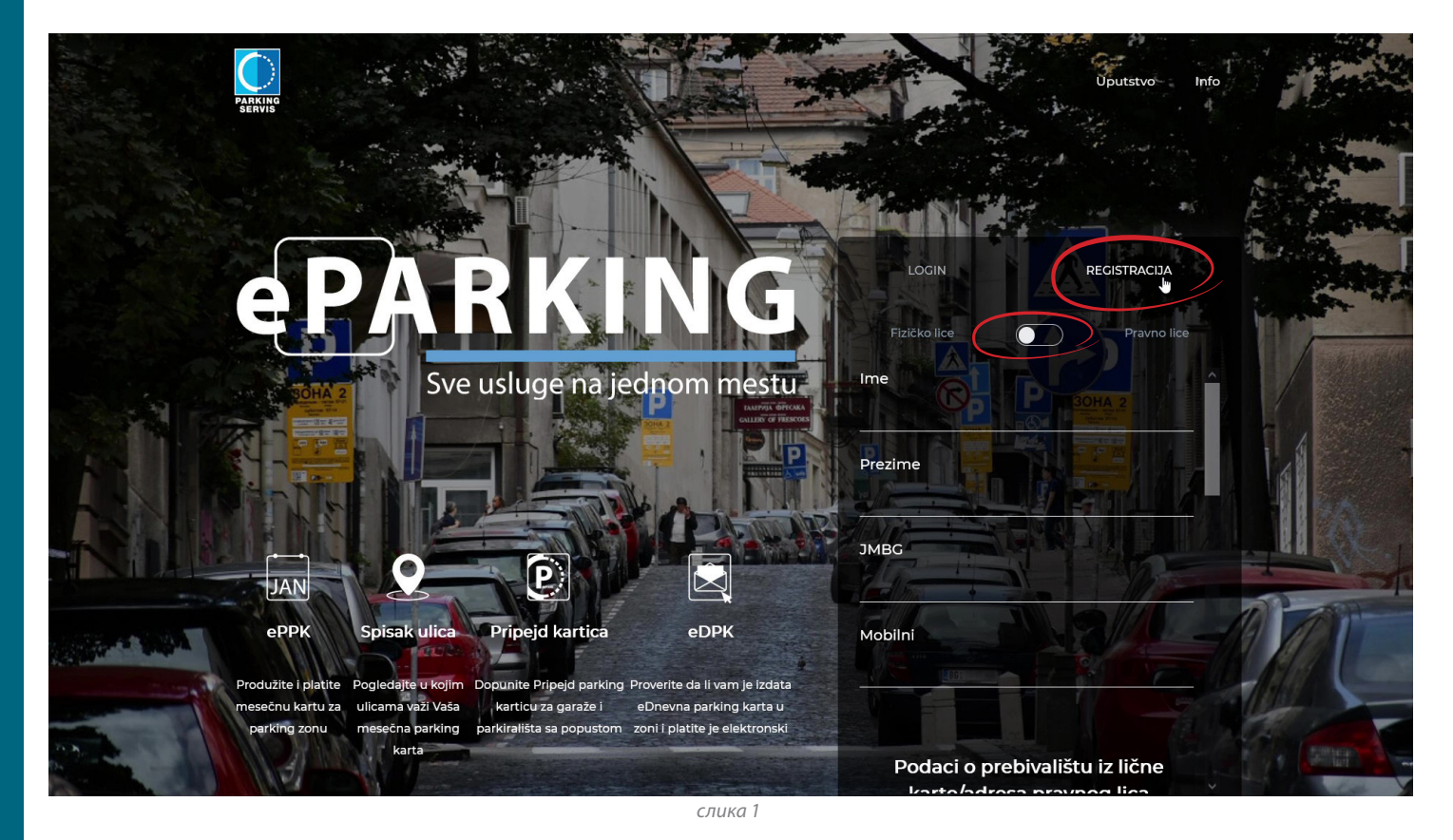

**1.**

**2.** Приликом попуњавања података предефинисане термине из падајућих о пребивалишту, користите менија, који се отварају када откуцате прво слово у празном пољу. *(слика 2)*

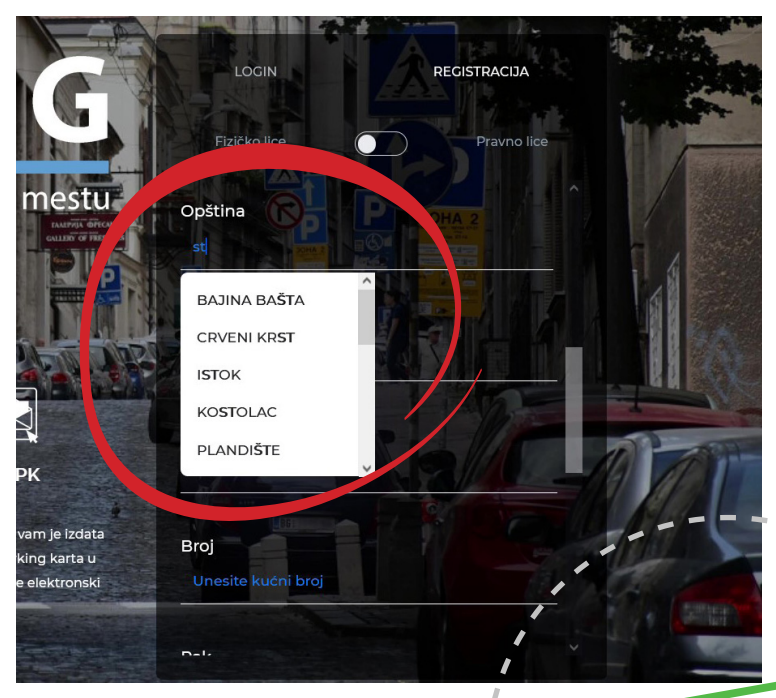

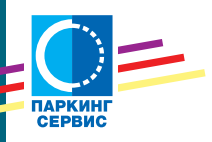

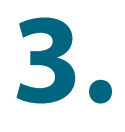

Попуните сва неопходна поља и сачекајте активациони имејл, који ће стићи на адресу коју сте пријавили. *(слике 3 и 3а)*

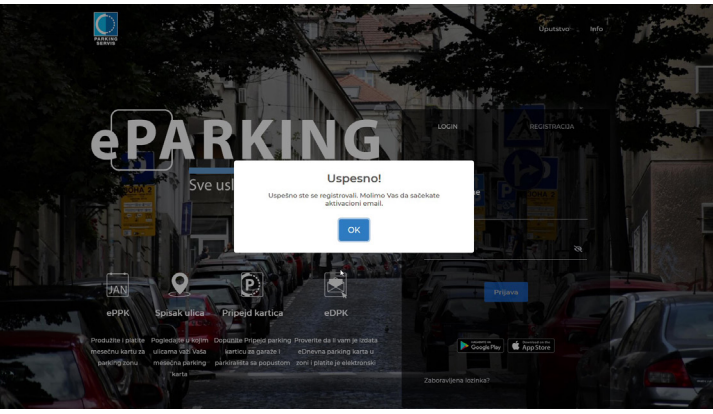

*слика 3*

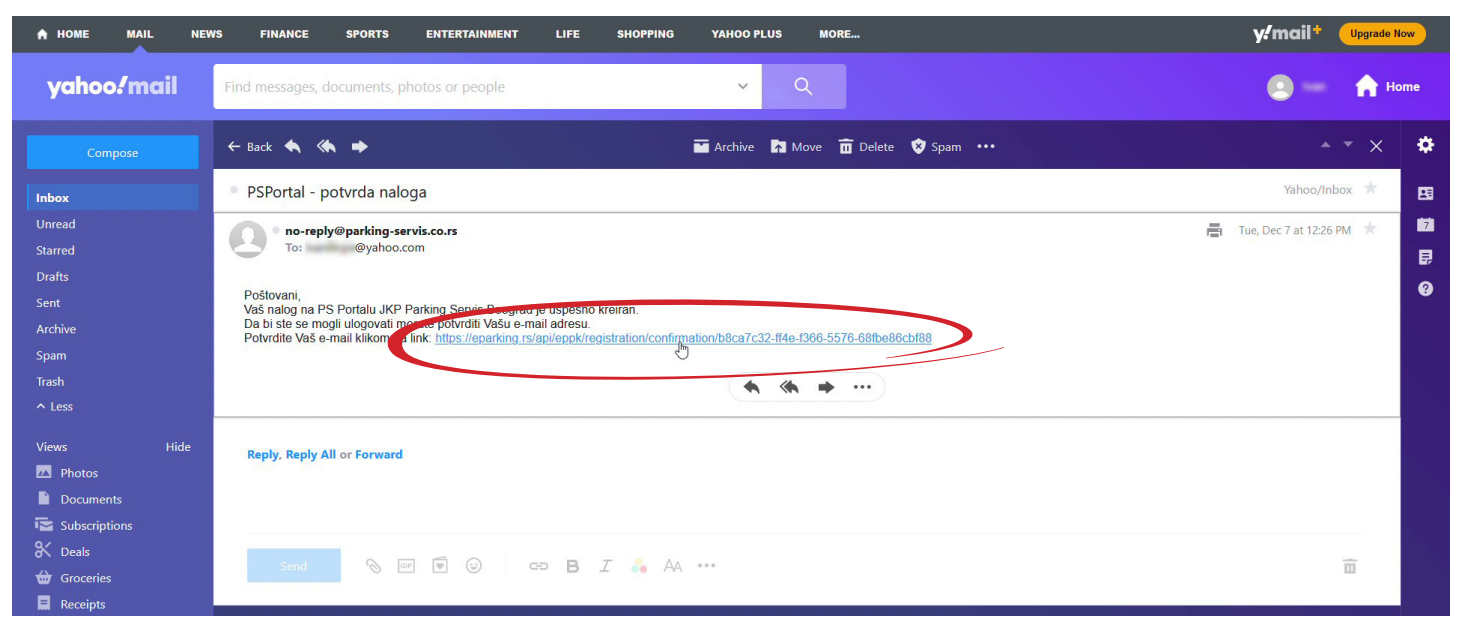

*слика 3а*

Једним кликом на линк који сте добили у имејлу, активираће се ваш налог на еПаркингу. *(слика 4)*

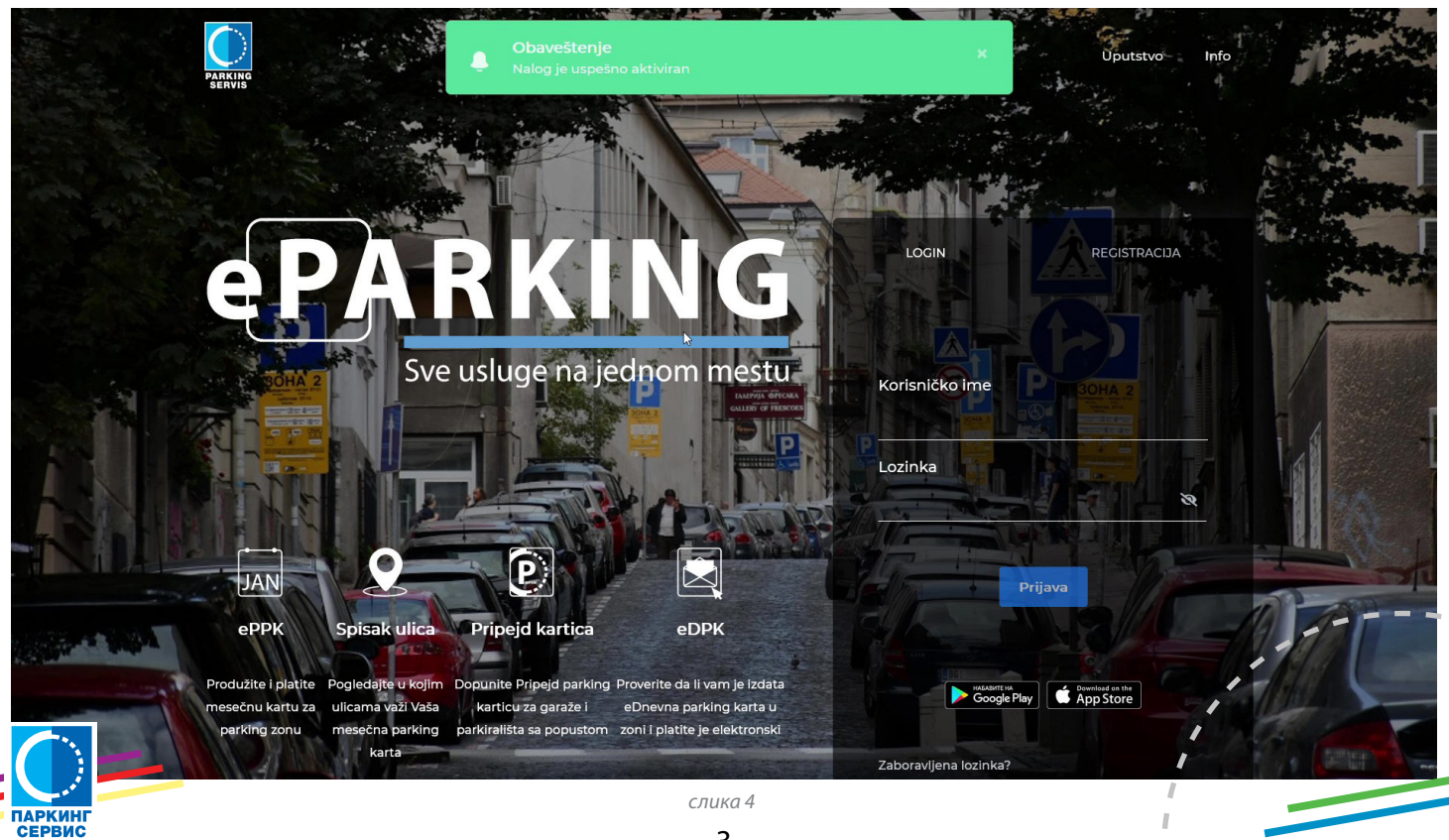

Сада можете да користите електронски шалтер Паркинг сервиса.

Унесите ваше корисничко име, односно имејл адресу, као и лозинку коју сте дефинисали **5.** приликом регистрације и кликните дугме "пријава". *(слика 5)*

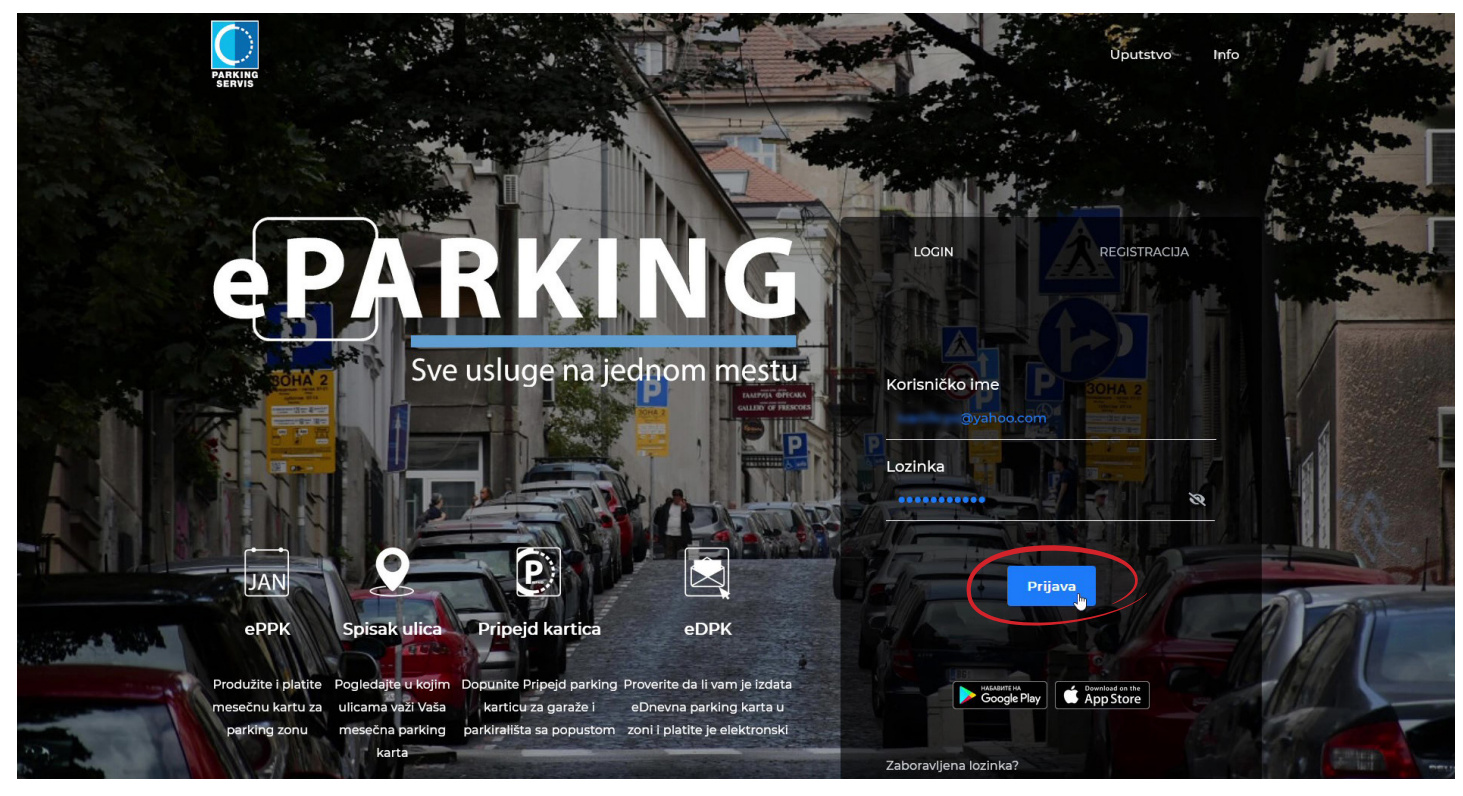

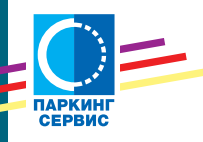

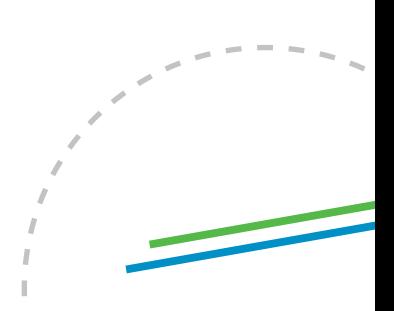

## <span id="page-4-0"></span>**Електронска повлашћена паркинг карта - еППК**

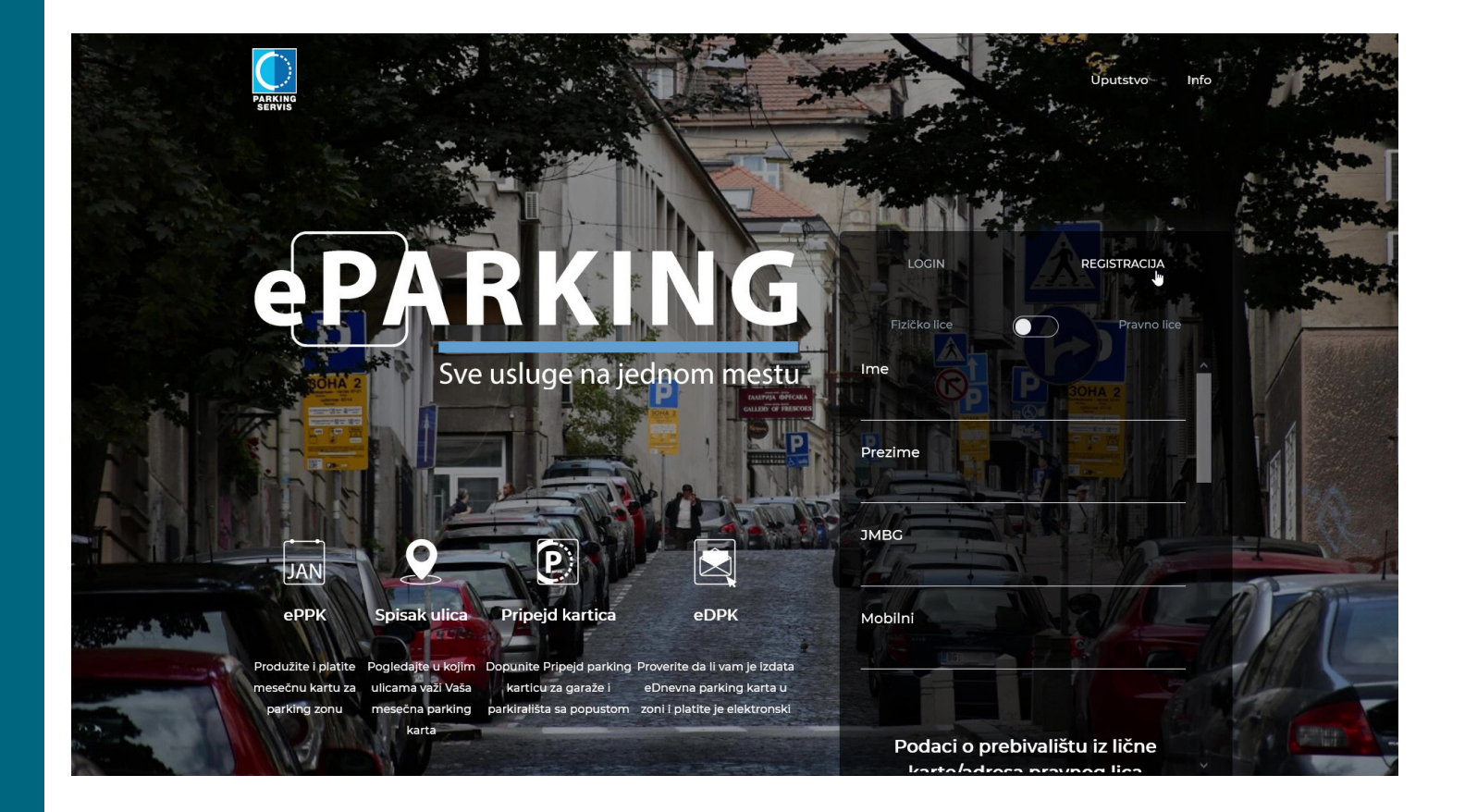

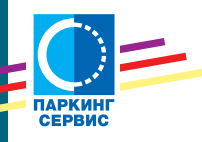

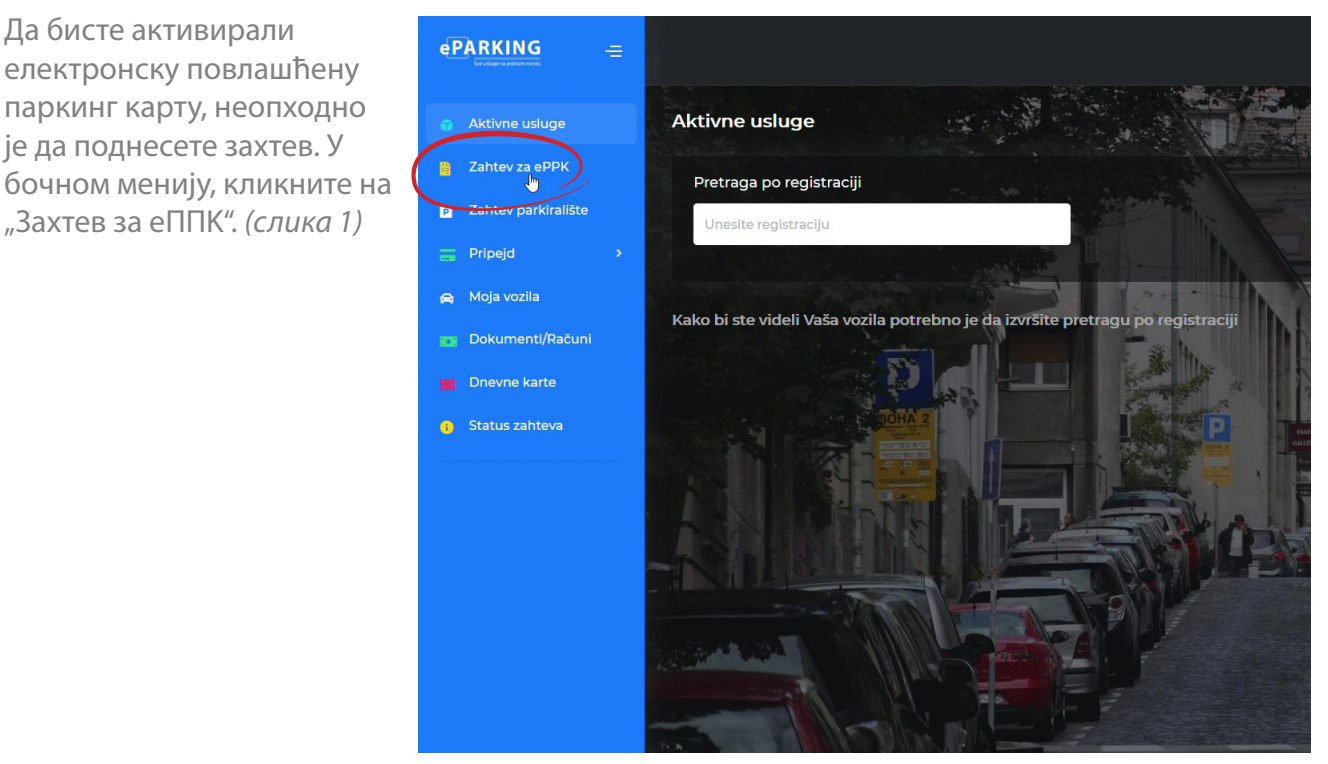

*слика 1*

Унесите регистарску ознаку вашег возила.

Да бисте активирали

**1.**

је да поднесете захтев. У

Уколико је возило у власништву лизинг куће, кликните прекидач који се налази поред **2.** поља за унос регистарских ознака и приложите копију саобраћајне дозволе. *(слика 2)*

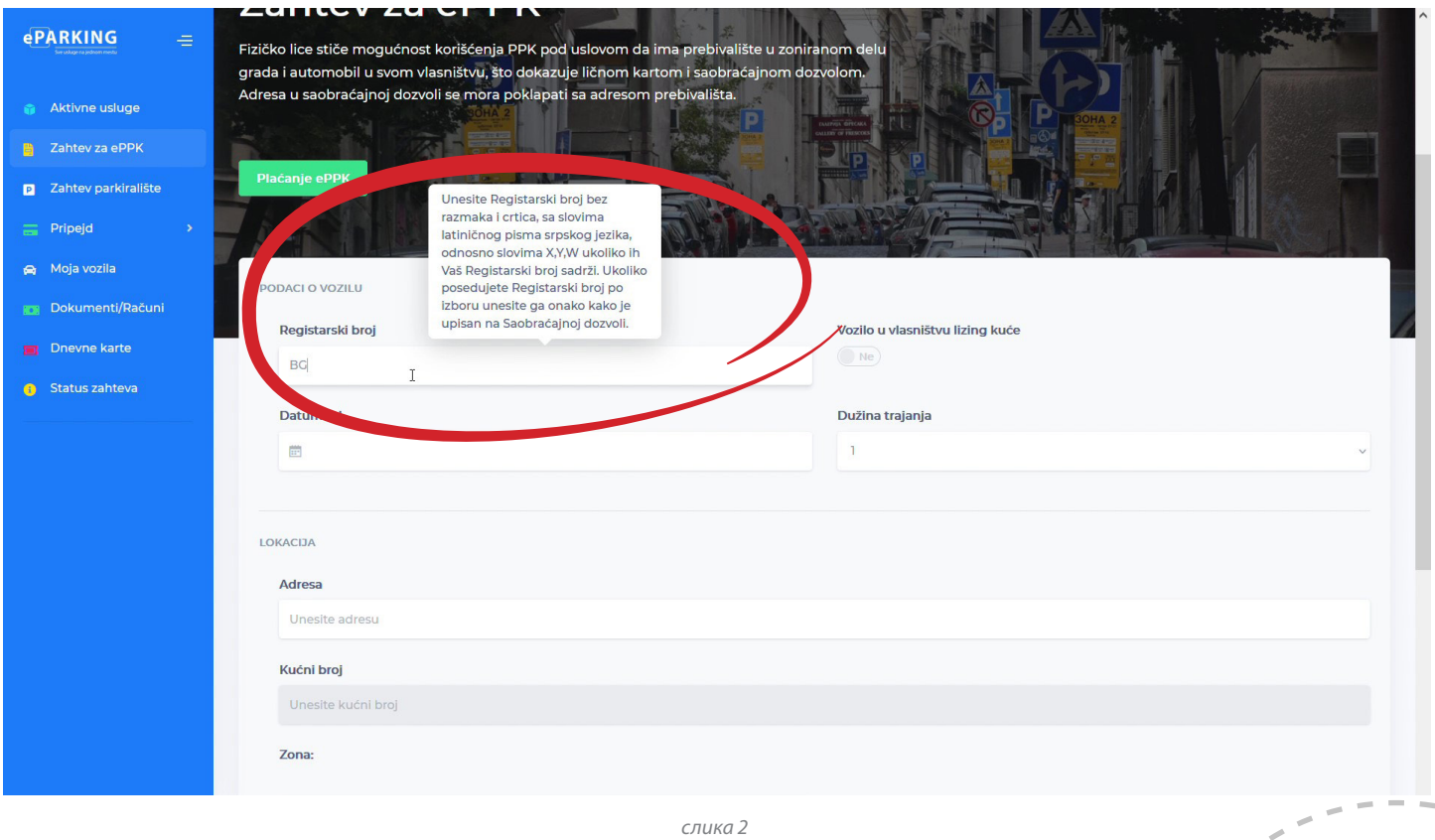

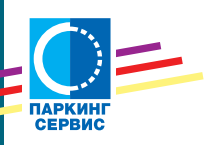

Изаберите од ког датума желите да активирате еППK и на који период, односно дужину трајања ваше повлашћене паркинг карте (од 1 до 12 месеци). *(слика 3)*

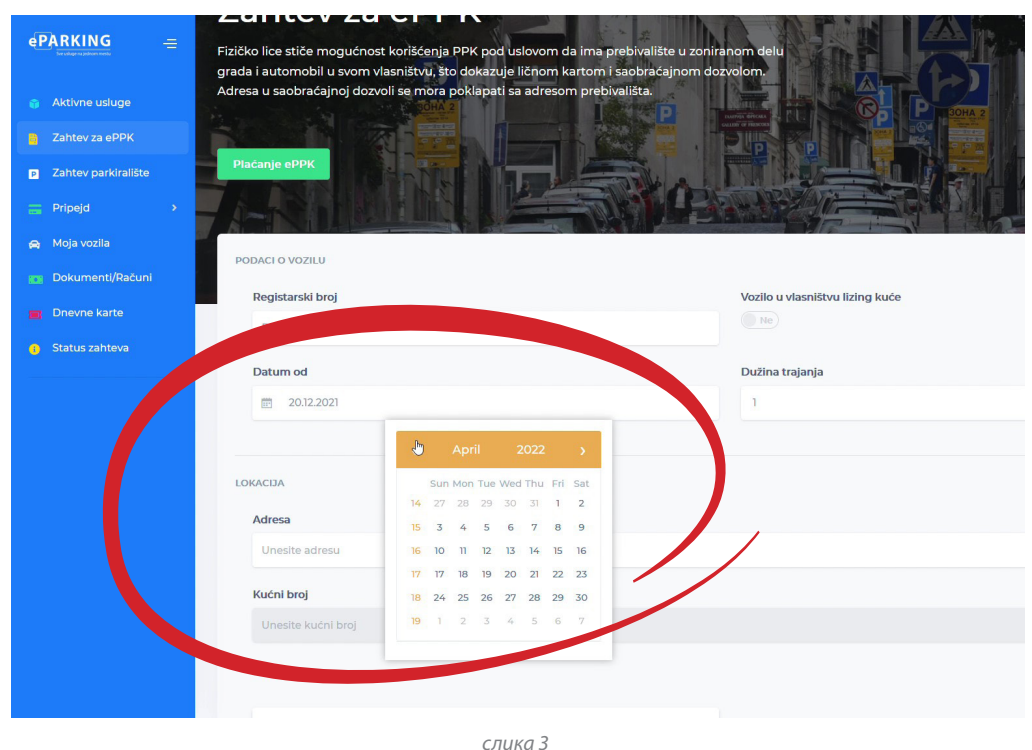

Унесите вашу адресу, користећи понуђене улице, као и кућне бројеве, из падајућих менија. Обратите пажњу на понуђене кућне бројеве, који се налазе у избору улице и изаберите само **4.** регију у којој се налази ваше пребивалиште или радно место. *(слика 4)*

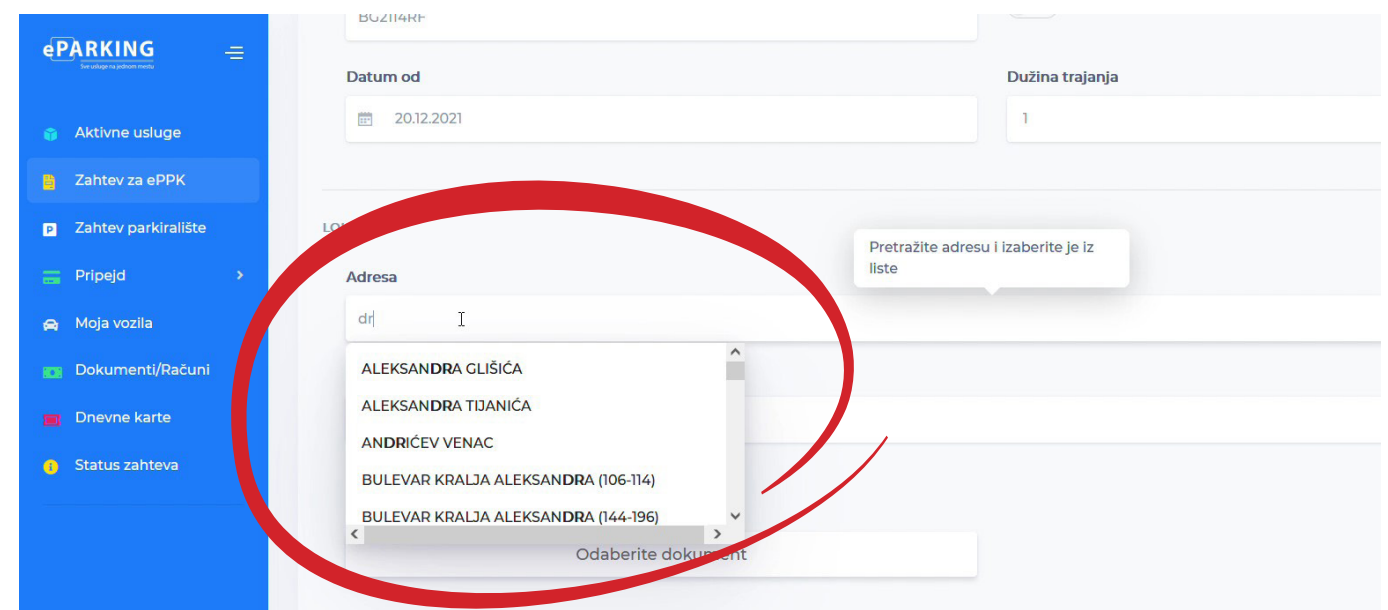

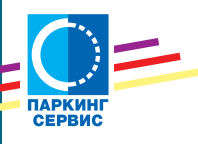

Kада попуните тражене податке, у пољу "Зона" аутоматски ће се појавити број подзоне за **5.** коју аплицирате. *(слика 5)*

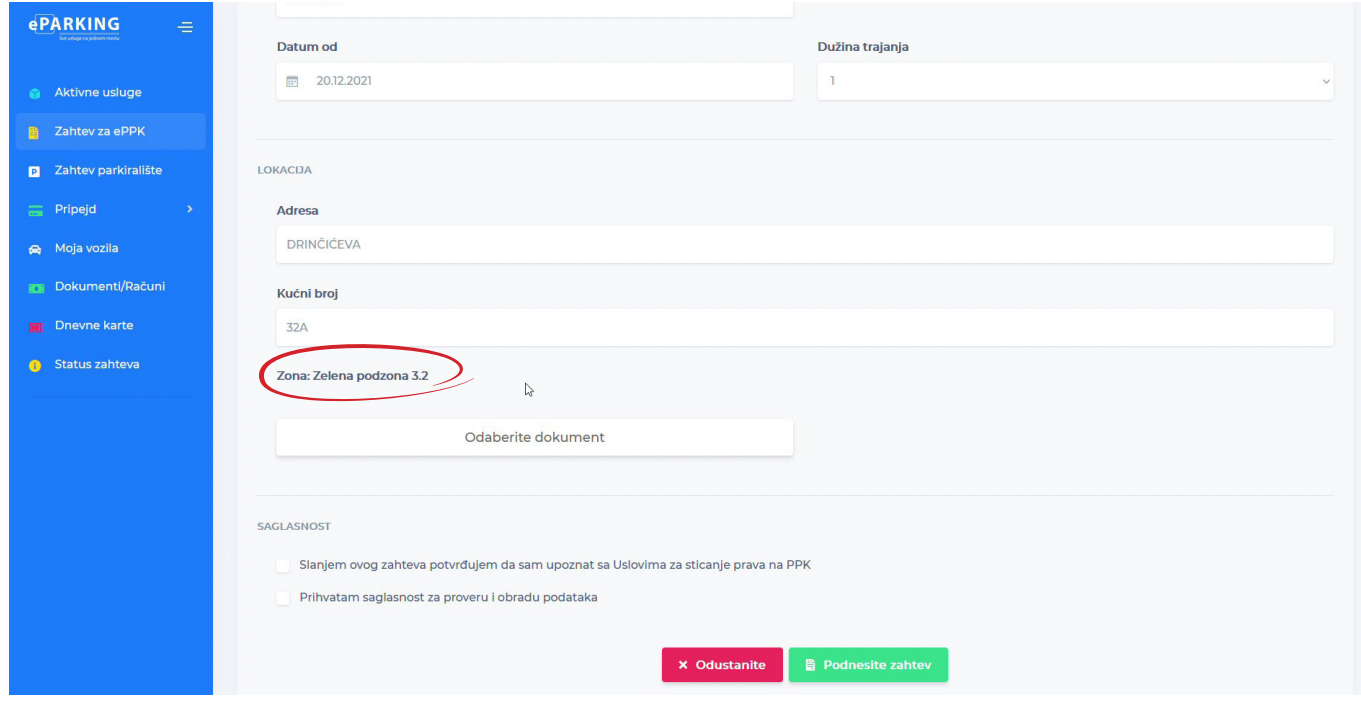

*слика 5*

Уколико је лизинг кућа власник возила, кликом на "Одаберите документ" пошаљите нам очитану саобраћајну дозволу. *(слика 6)* 

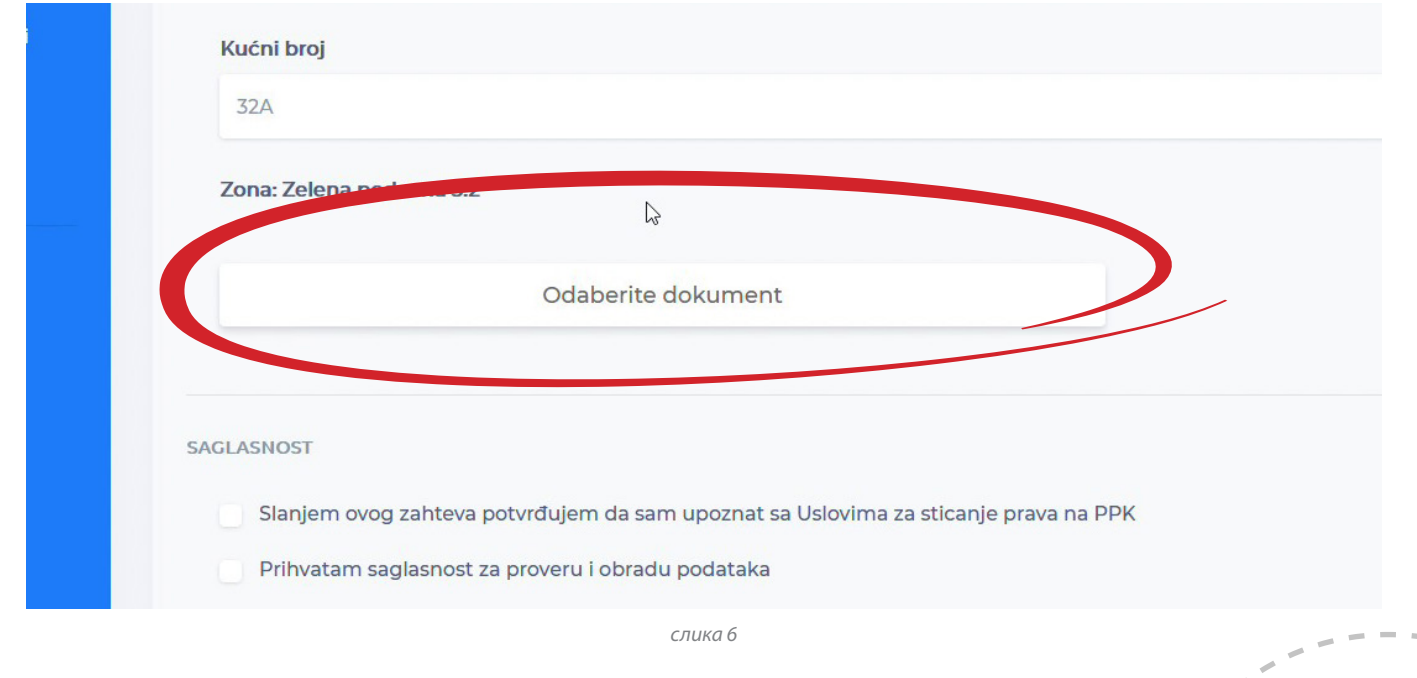

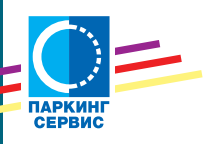

Пре завршетка процеса подношења захтева неопходно је да дате сагласност за проверу и **7.** обраду података и да сте упознати са условима коришћења. *(слика 7)*

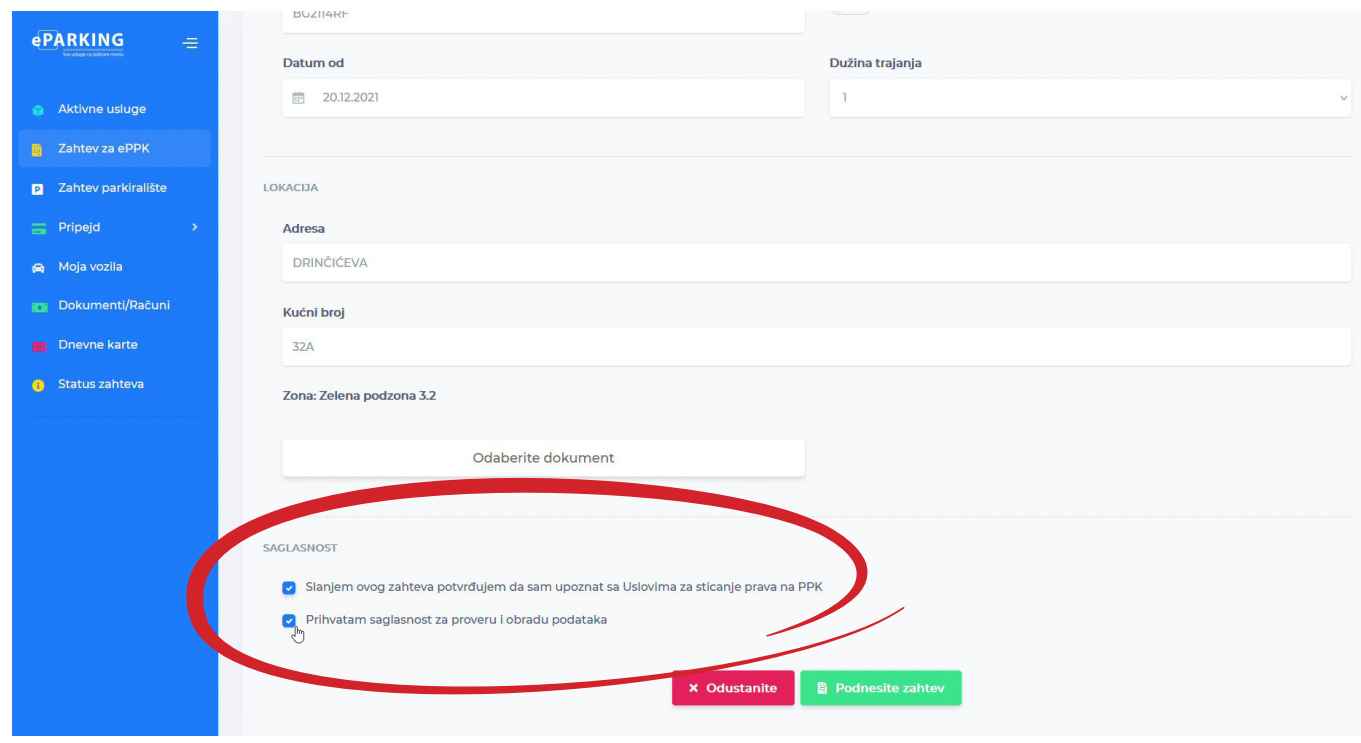

*слика 7*

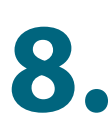

Кликните зелено дугме "поднесите захтев". *(слика 8)* **8.** 

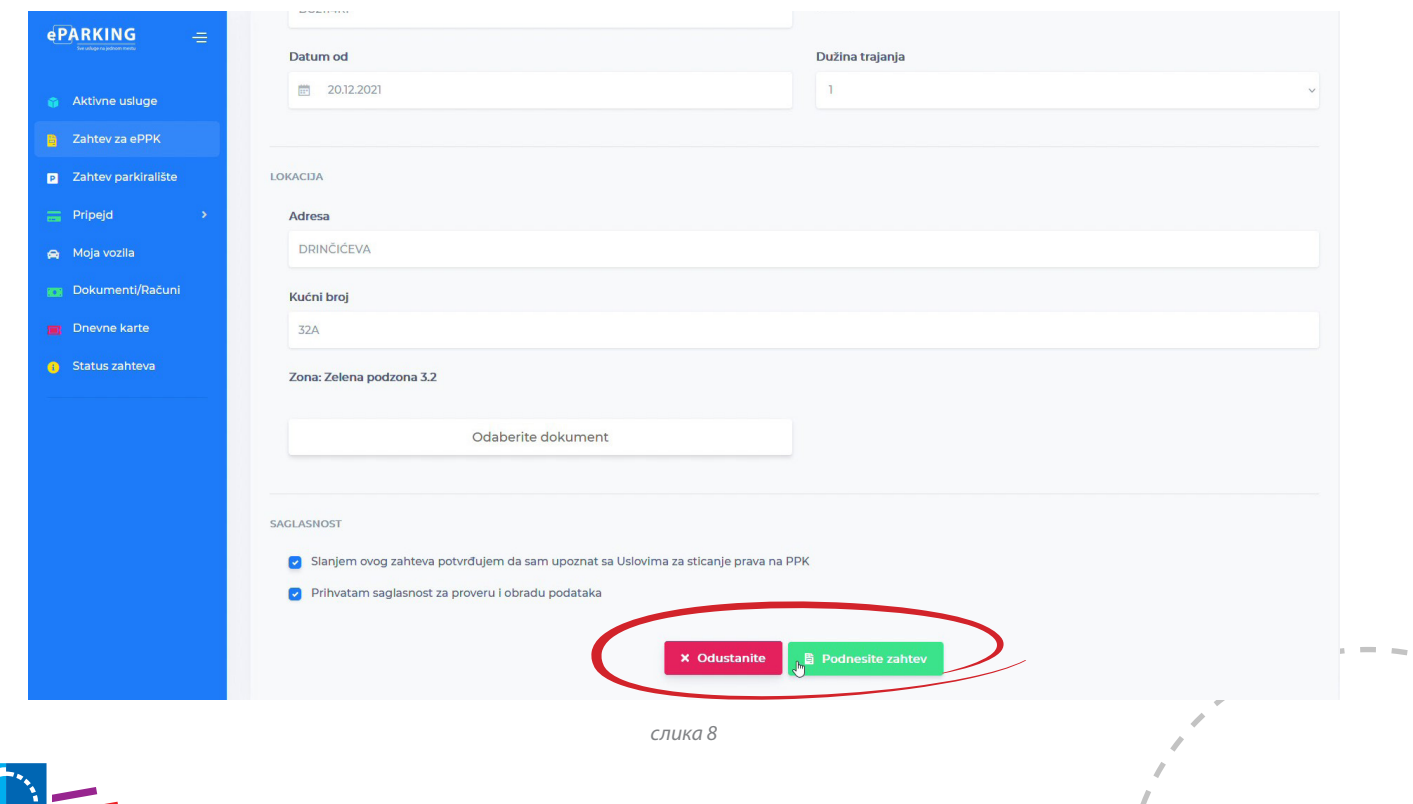

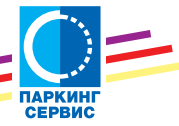

И ако сте попуњавање урадили на адекватан начин, добићете поруку да сте успешно поднели **9.** захтев. *(слика 9)*

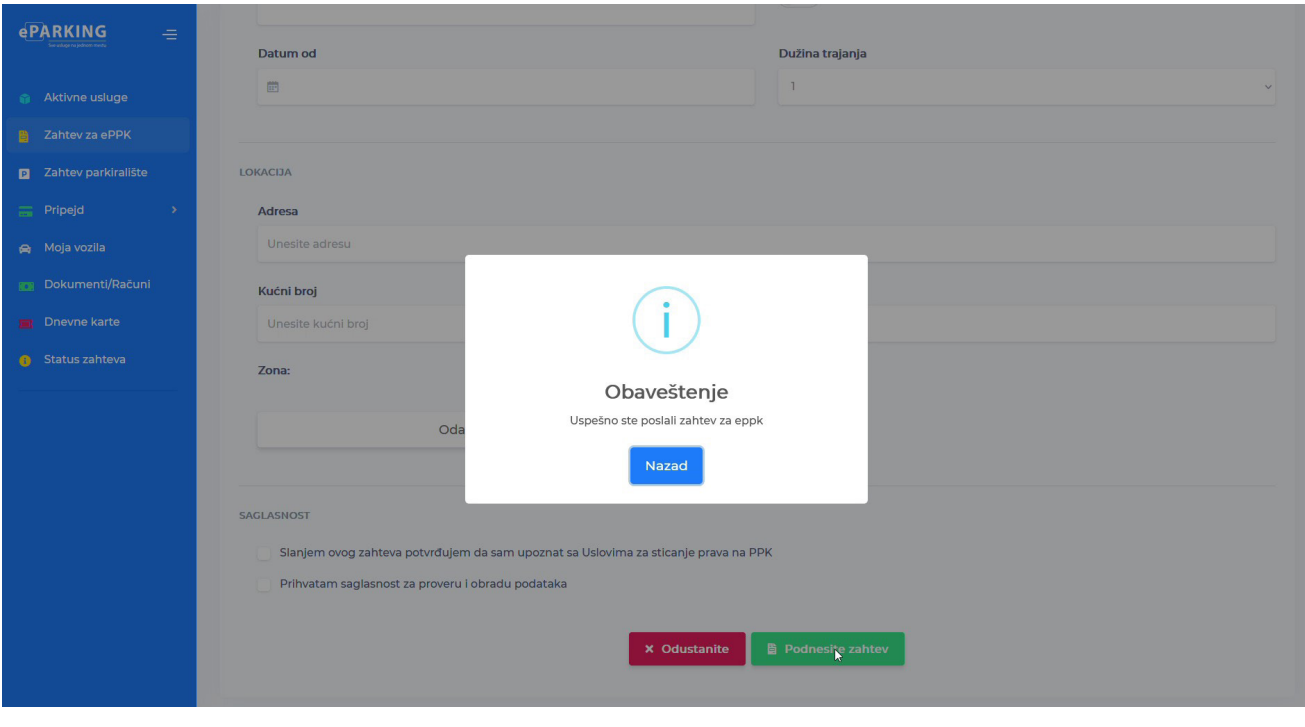

*слика 9*

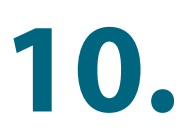

Шта се дешава са вашим захтевом можете пратити у "Статус захтева" који можете пронаћи у бочном менију. *(слика 10)* 

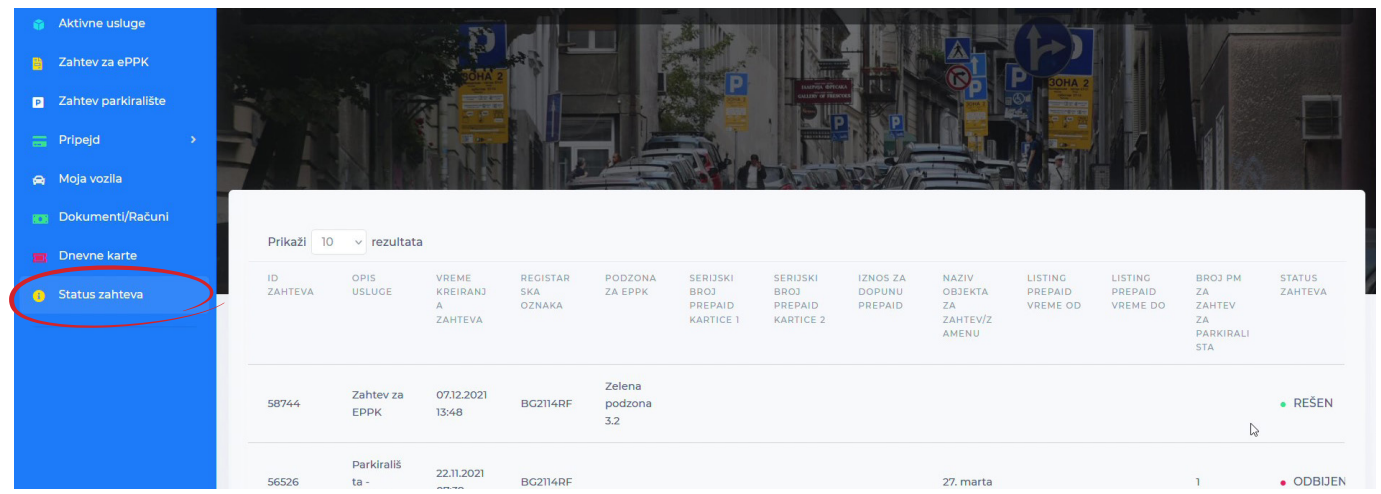

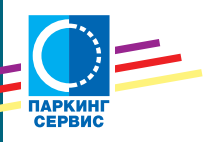

Када видите да је ваш захтев прихваћен, у бочном менију изаберите "Документи/ Рачуни". Очекујте да ваш захтев, ако су испуњени сви услови за издавање еППK, буде **11.** обрађен у најкраћем могућем року. *(слика 11)*

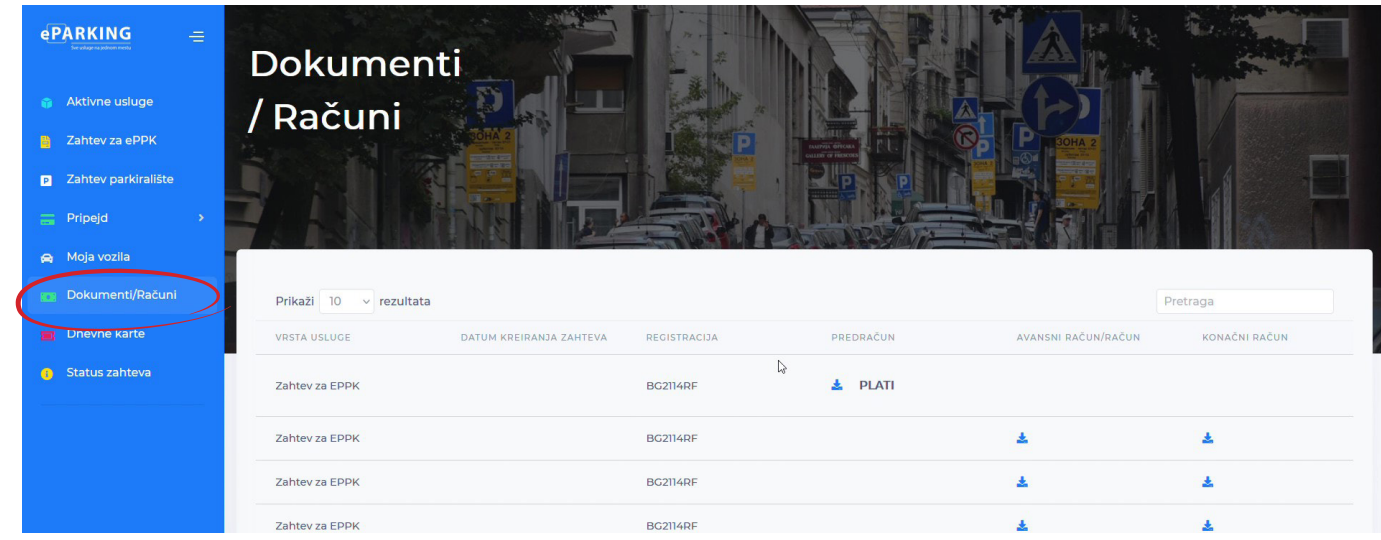

*слика 11*

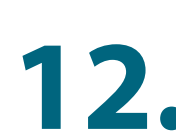

Кликом на дугме "Плати" приступате веб плаћању. *(слике 12 и 12а)*<br>12. марта 12.

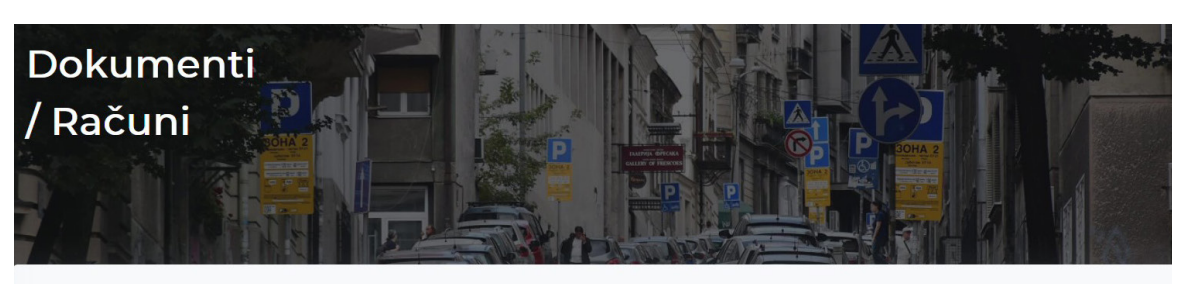

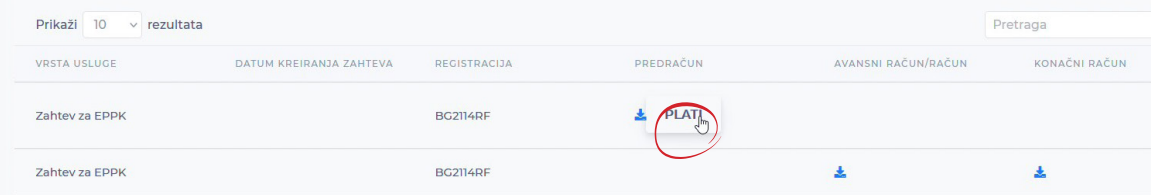

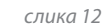

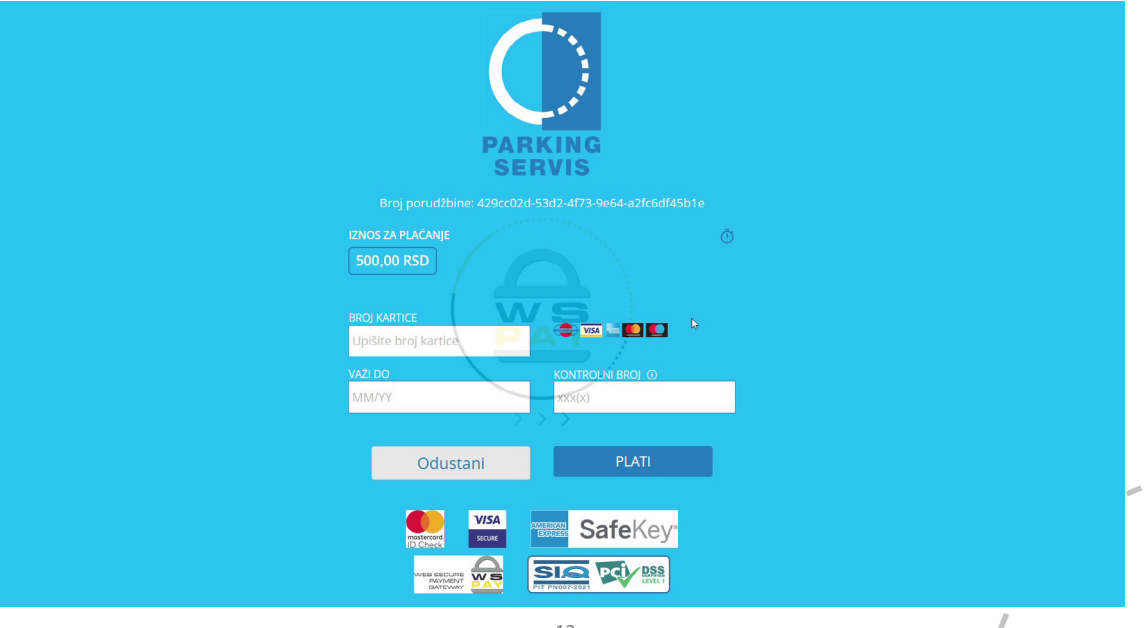

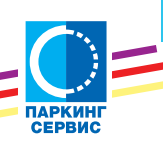

*слика 12а*

Након успешне трансакције, ваша еППK је тренутно активирана за тражени период **13.** важења. *(слика 13)*

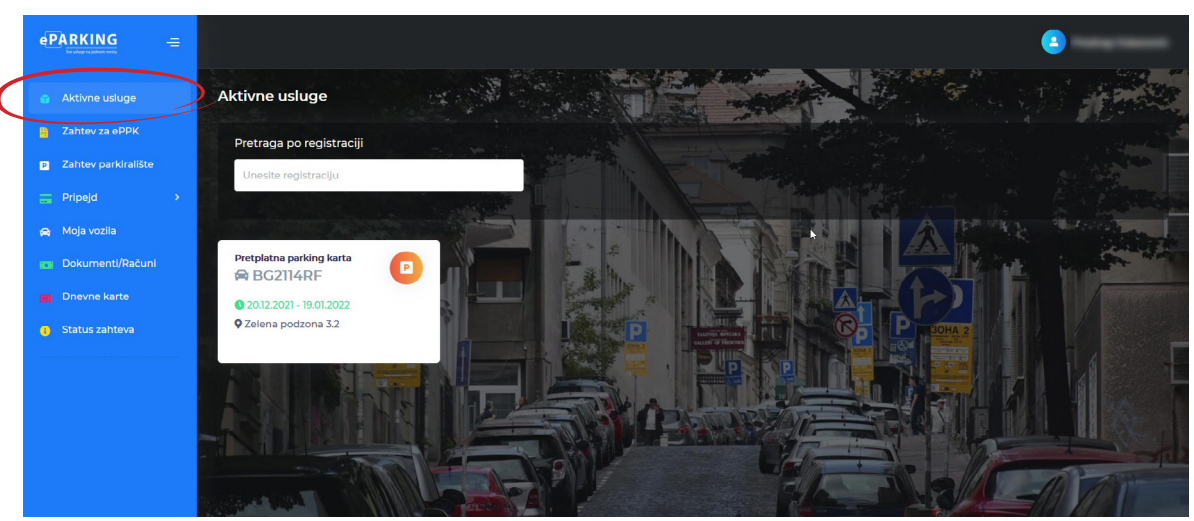

*слика 13*

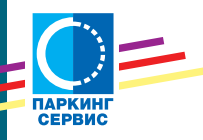

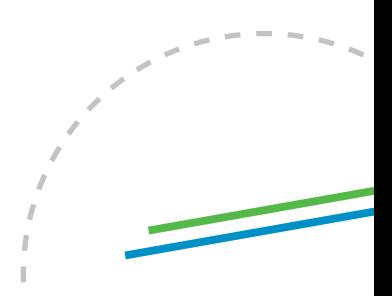

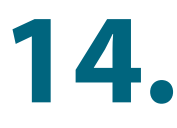

Ако не користите опцију веб плаћања, кликом на плаву стрелицу, поред дугмета "Плати", можете преузети инструкције за плаћање. Независно чију услугу платног промета користите, за прокњижење је некад потребно да прођу три радна дана, односно еППK ће бити активирана тек када ваша уплата стигне до нас. (*слике 14 и 14а*)

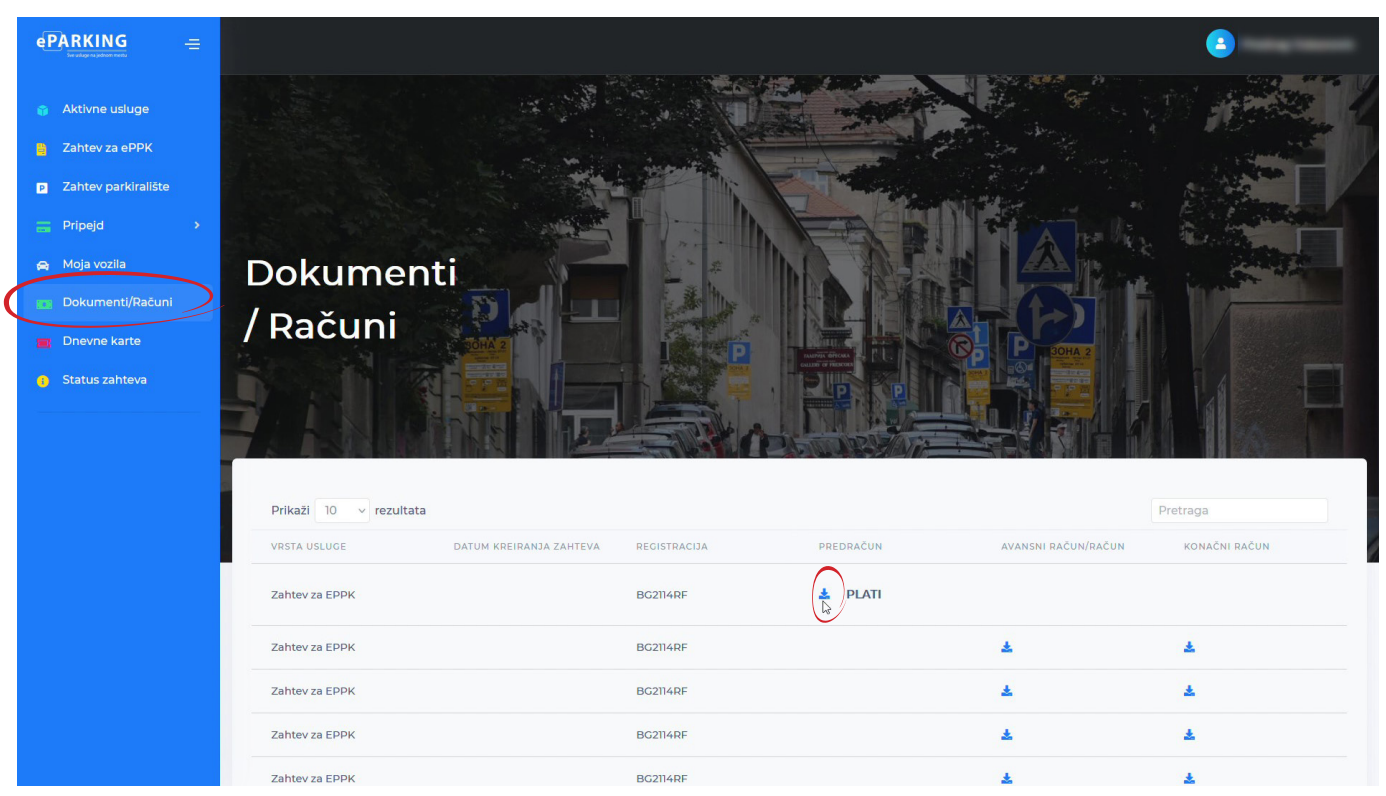

*слика 14*

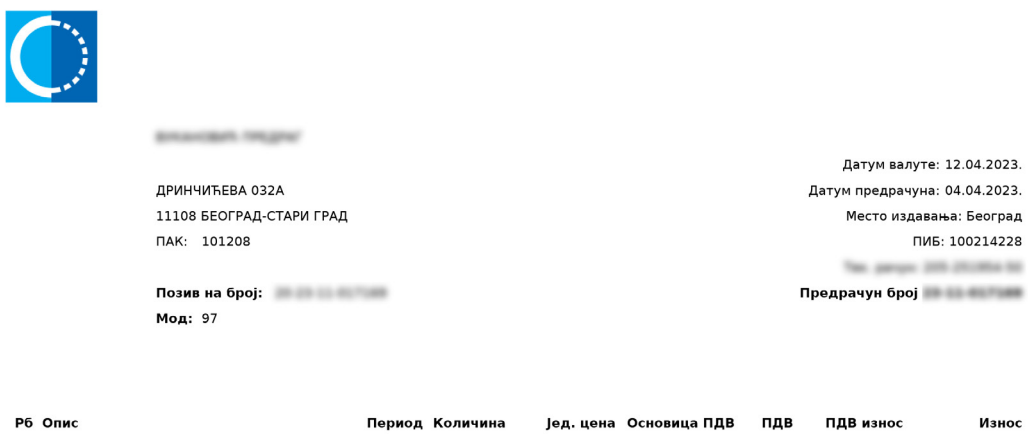

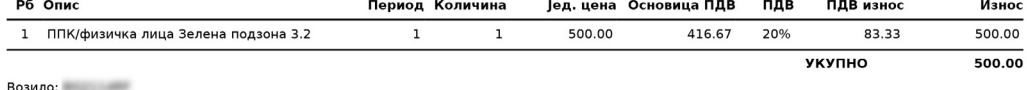

Период важења: 04.04.2023. - 03.05.2023.

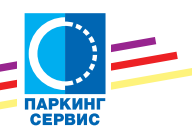

Основица за ПЛВ 416.67 ПДВ 20.00 % 83.33  $500.00$ 

**16.**

Вашу еППK можете платити и нашом Апликацијом, на коју ће истовремено, када и на еПаркинг, доћи инструкције за плаћање, у секцију "Новчаник/Плаћање повлашћене карте". Ваша еППK биће тренутно активирана, након плаћања платним картицама или депонованим средствима. *(слика 15)*

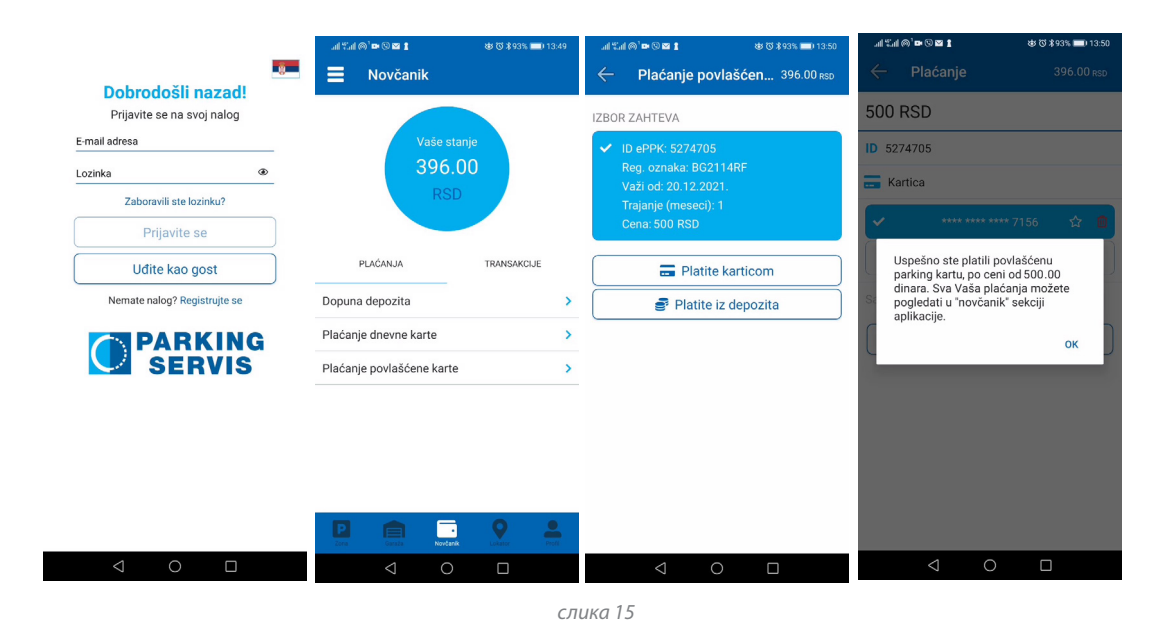

Све наше услуге које сте успешно активирали можете пронаћи на еПаркингу избором "Активне услуге" у бочном менију. *(слика 16)*

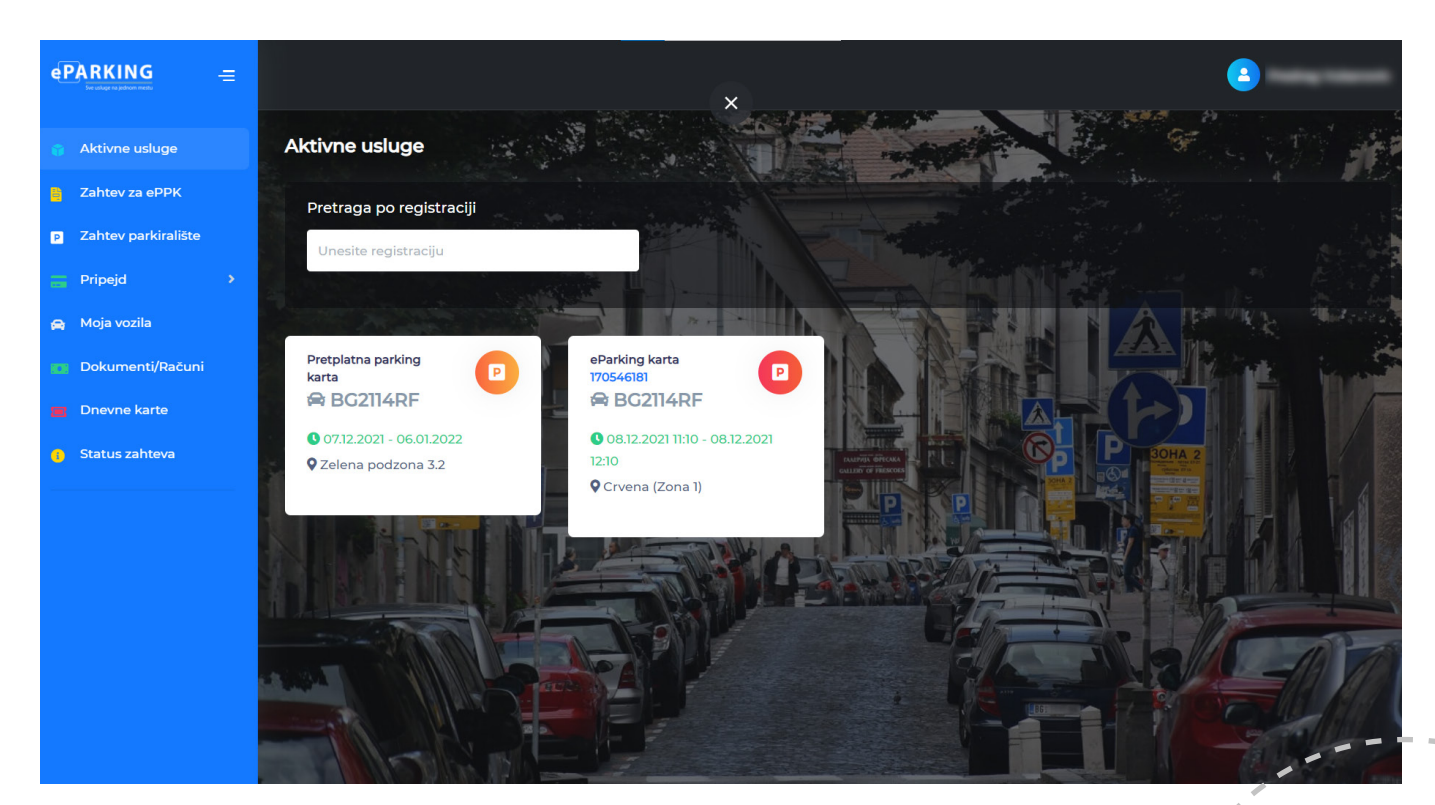

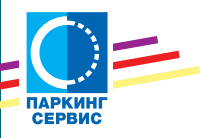

## <span id="page-14-0"></span>**Припејд картица**

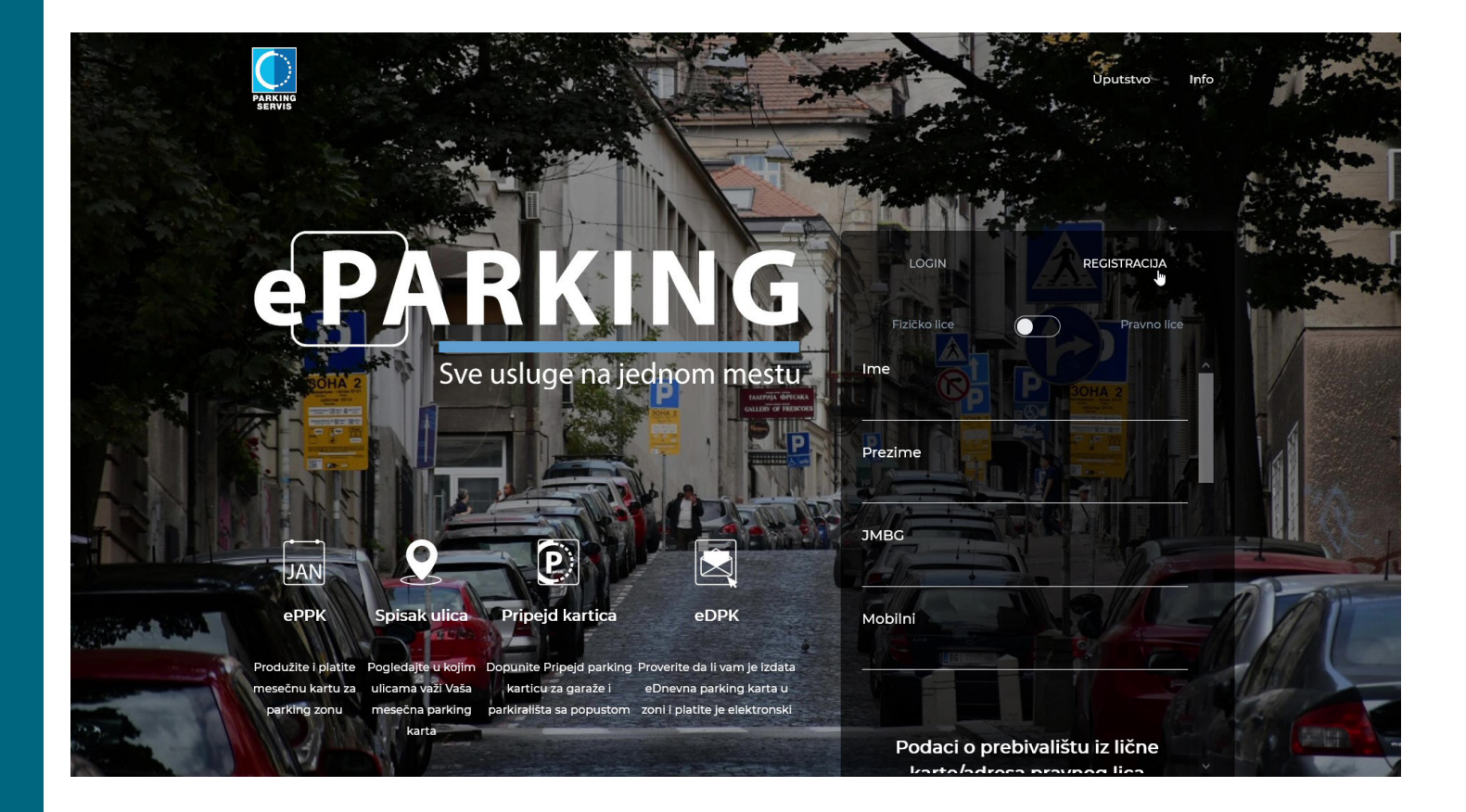

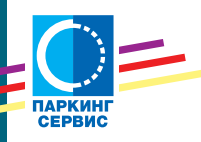

Одабиром секције "Припејд", у бочном менију, можете приступити одржавању ваше картице. *(слика 1)*

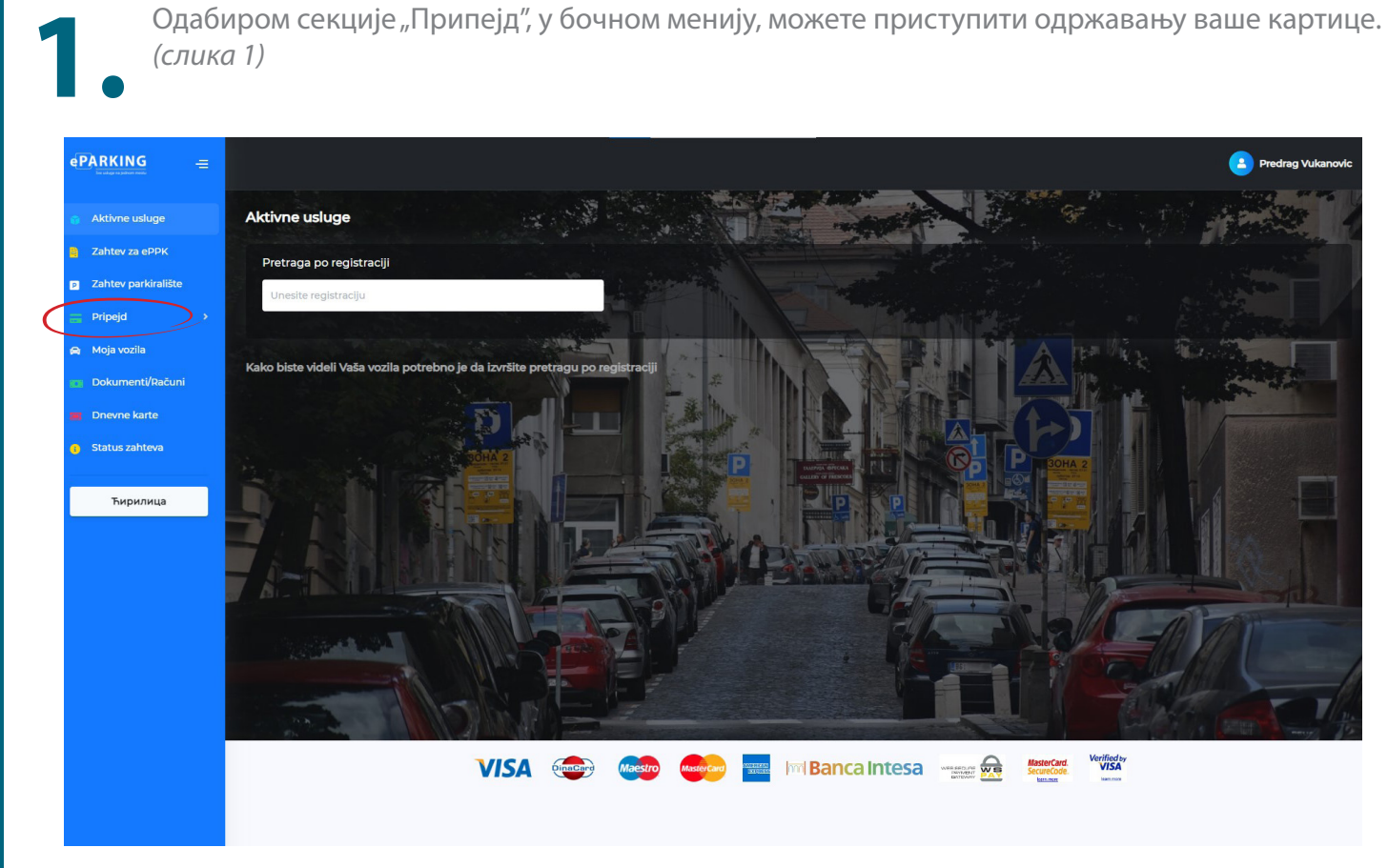

*слика 1*

Први корак у коришћењу свих функционалности је персонализација припејд картице. *(слика 2)* 

**2.**

Довољно је да унесете серијски број картице (седам цифара), дате сагласност за проверу и обраду података о личности и кликнете дугме "поднесите захтев".

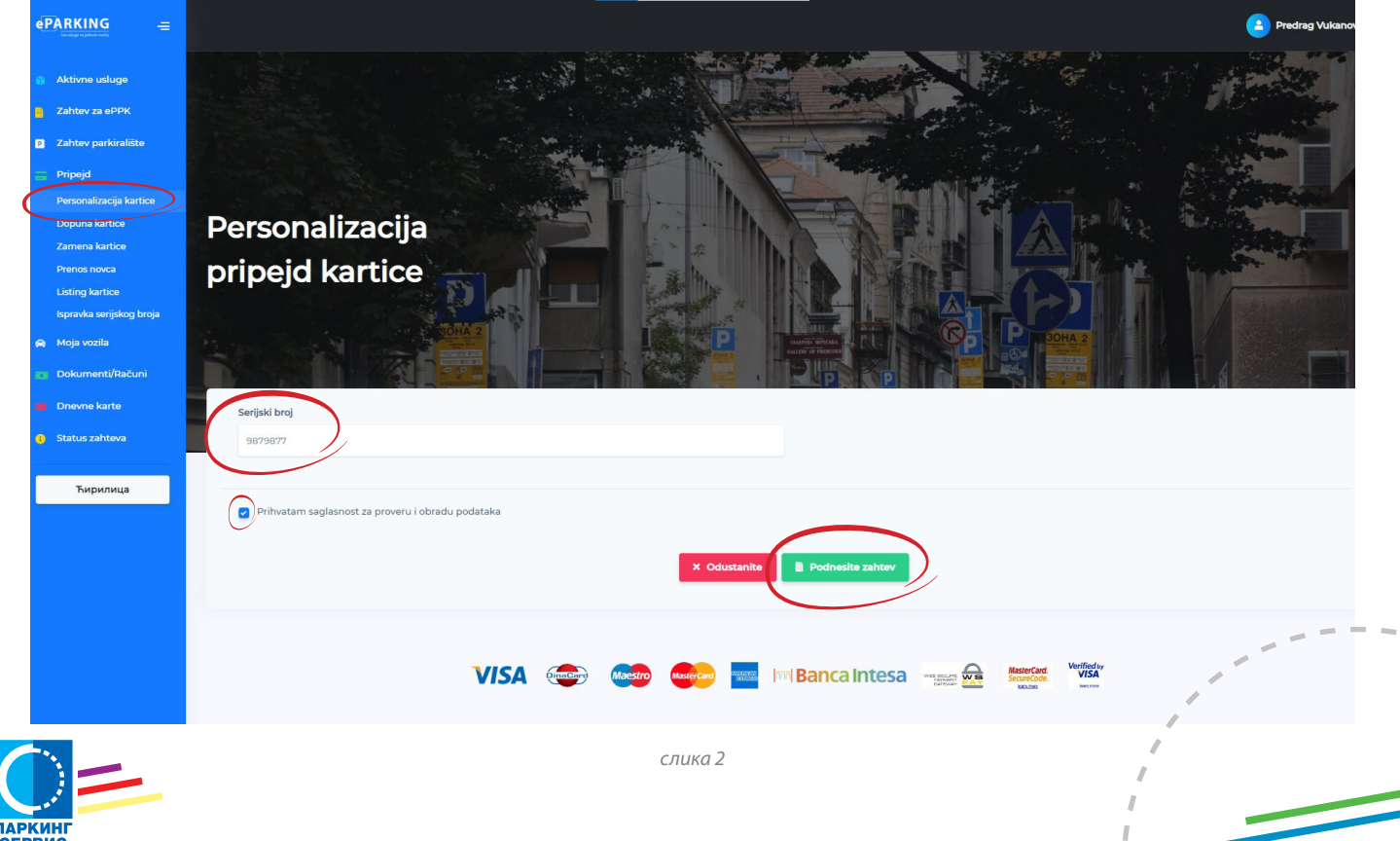

f,

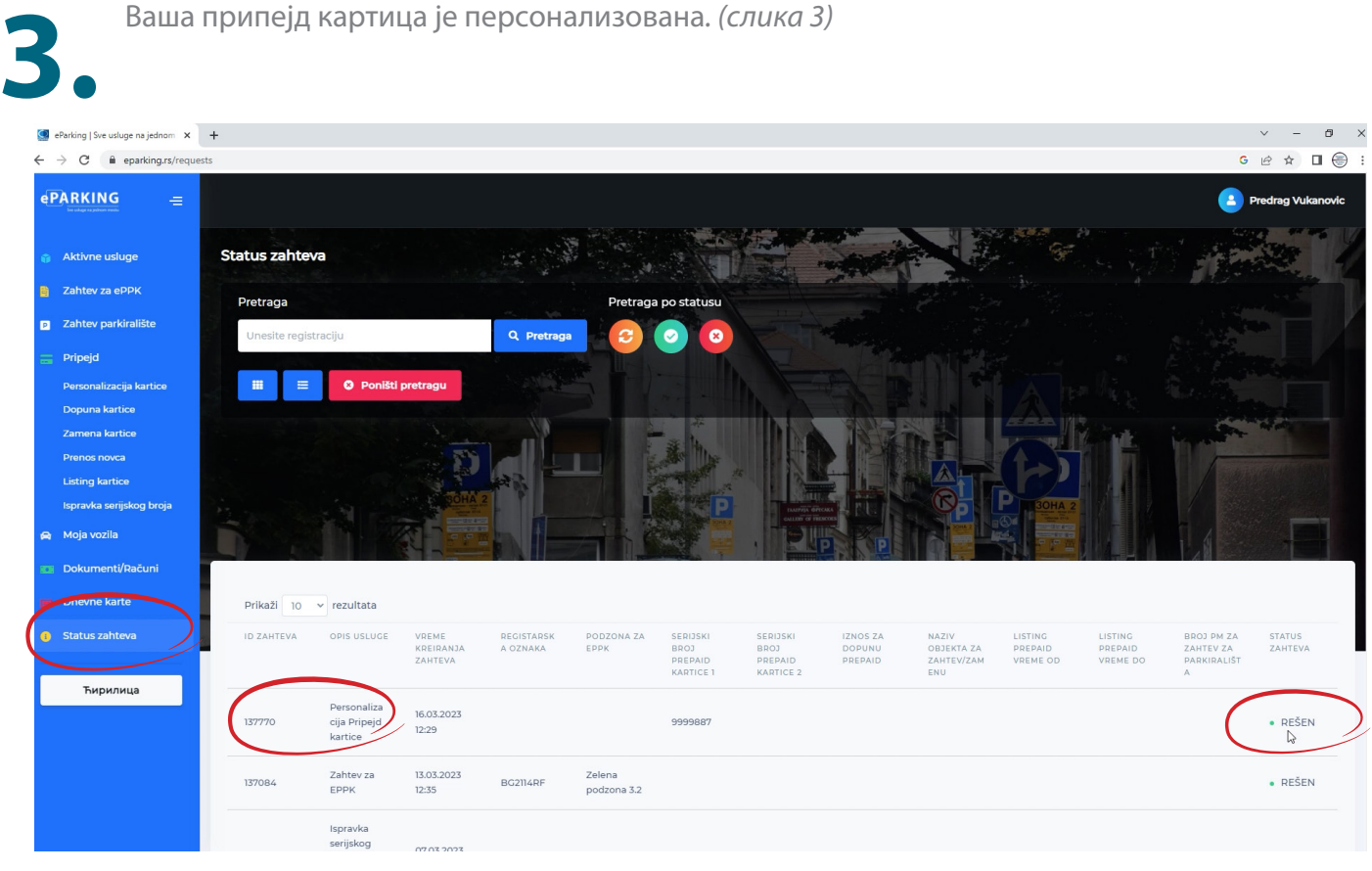

*слика 3*

Прогрес у решавању ваших захтева можете проверити на страници "Статус захтева".<br>(слика 4)

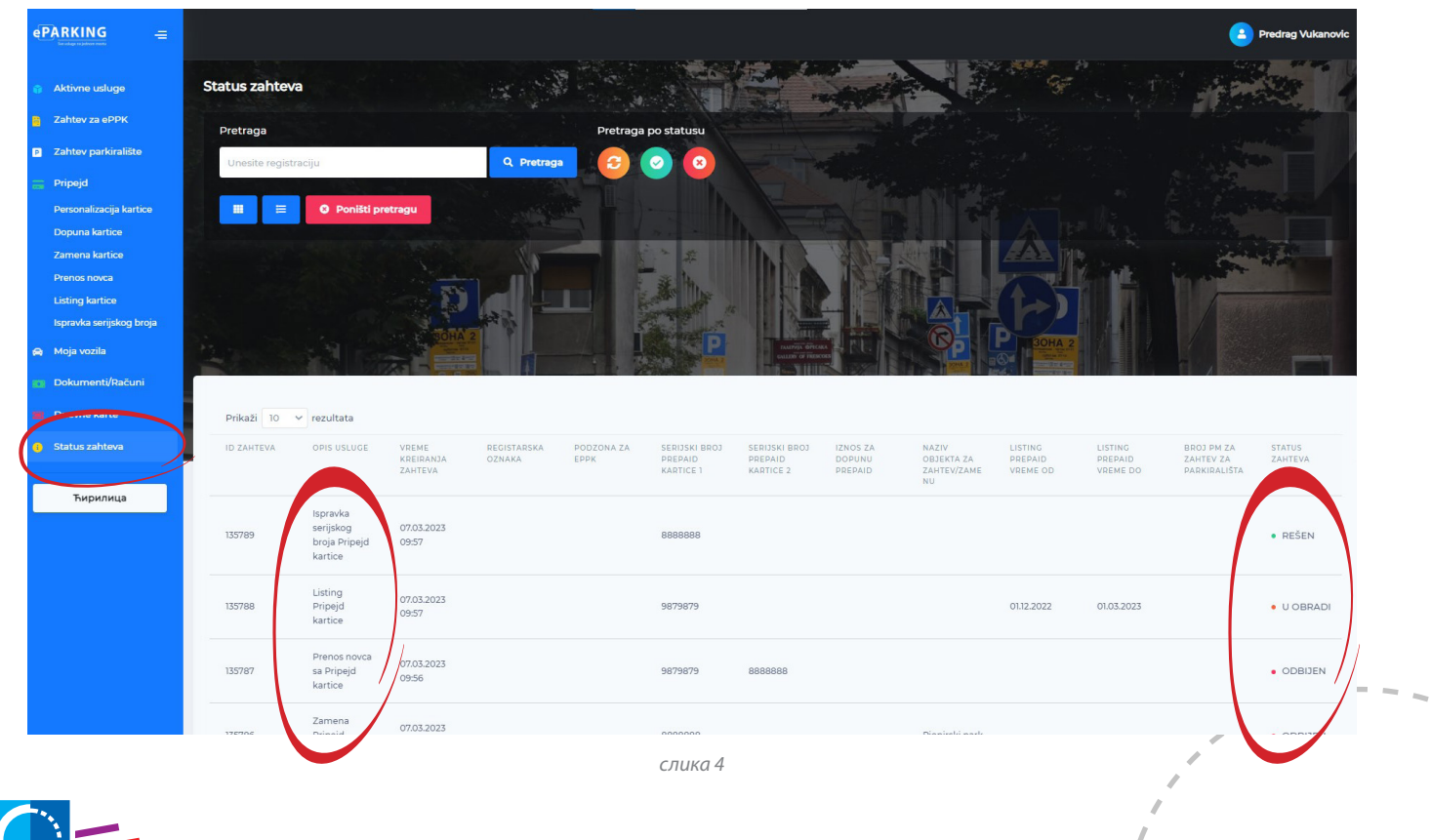

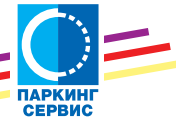

На страници "Допуна припејд картице" из падајућег менија изаберите серијски број картице, као и предефинисани износ који ћете депоновати. Прихватите сагласност за проверу и **5.** обраду података и кликните дугме "Поднесите захтев". *(слика 5)*

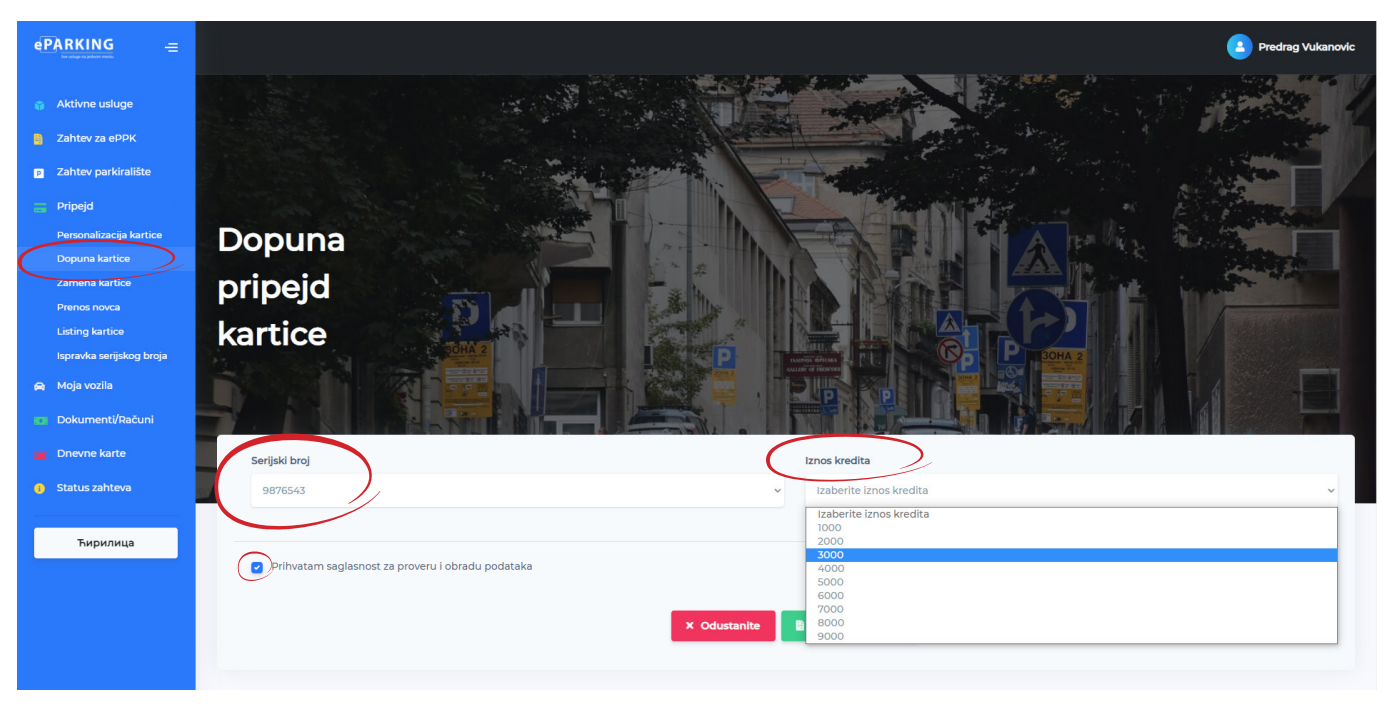

*слика 5*

Када је ваш захтев решен, опције за плаћање, са урачунатим попустом, можете пронаћи у **6.** секцији "Документи/рачуни". *(слика 6)*

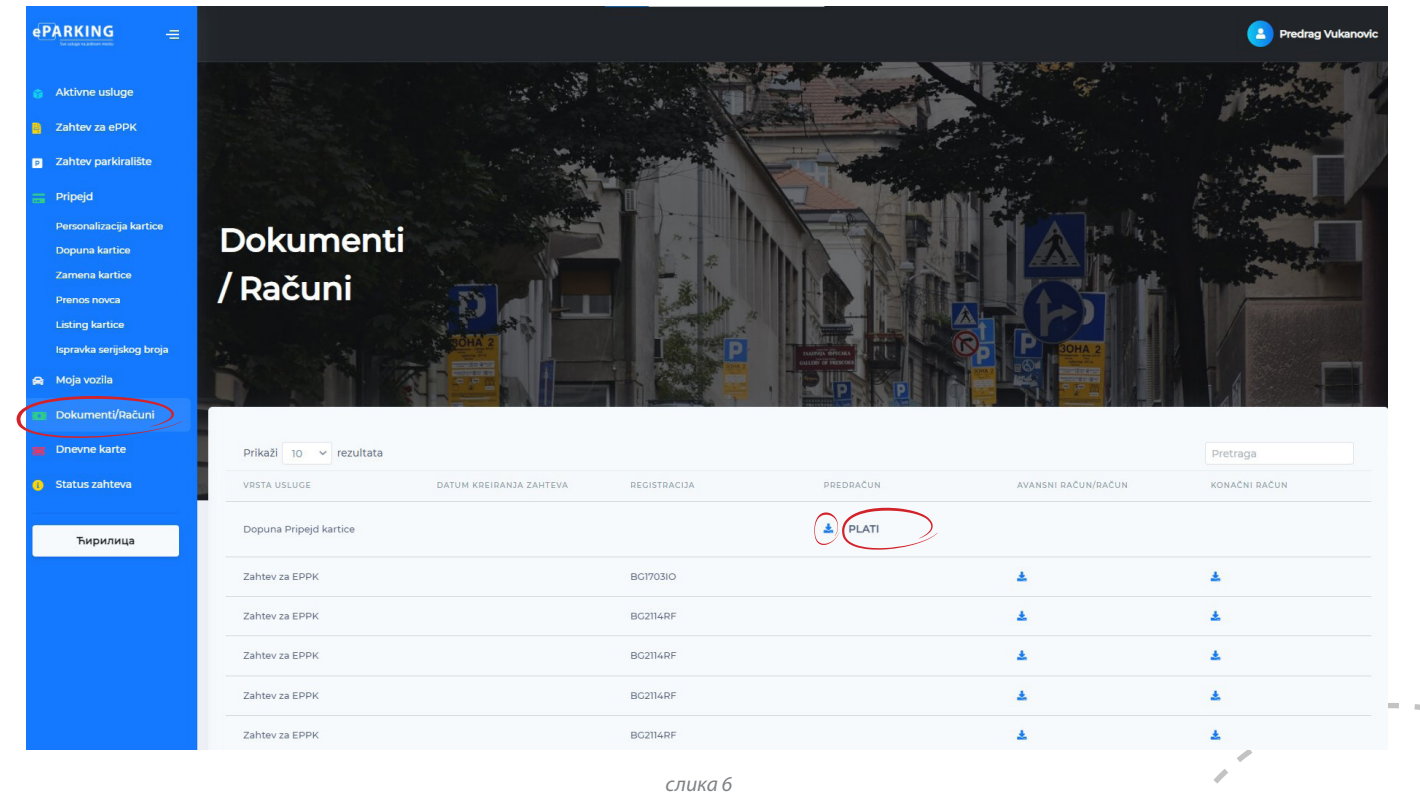

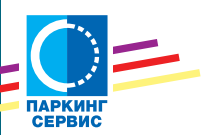

Кликом на плаву стрелицу, можете преузети предрачун, а кликом на дугме "Плати", активира се сервис за онлајн плаћање*. (слика 6а и слика 6б)*

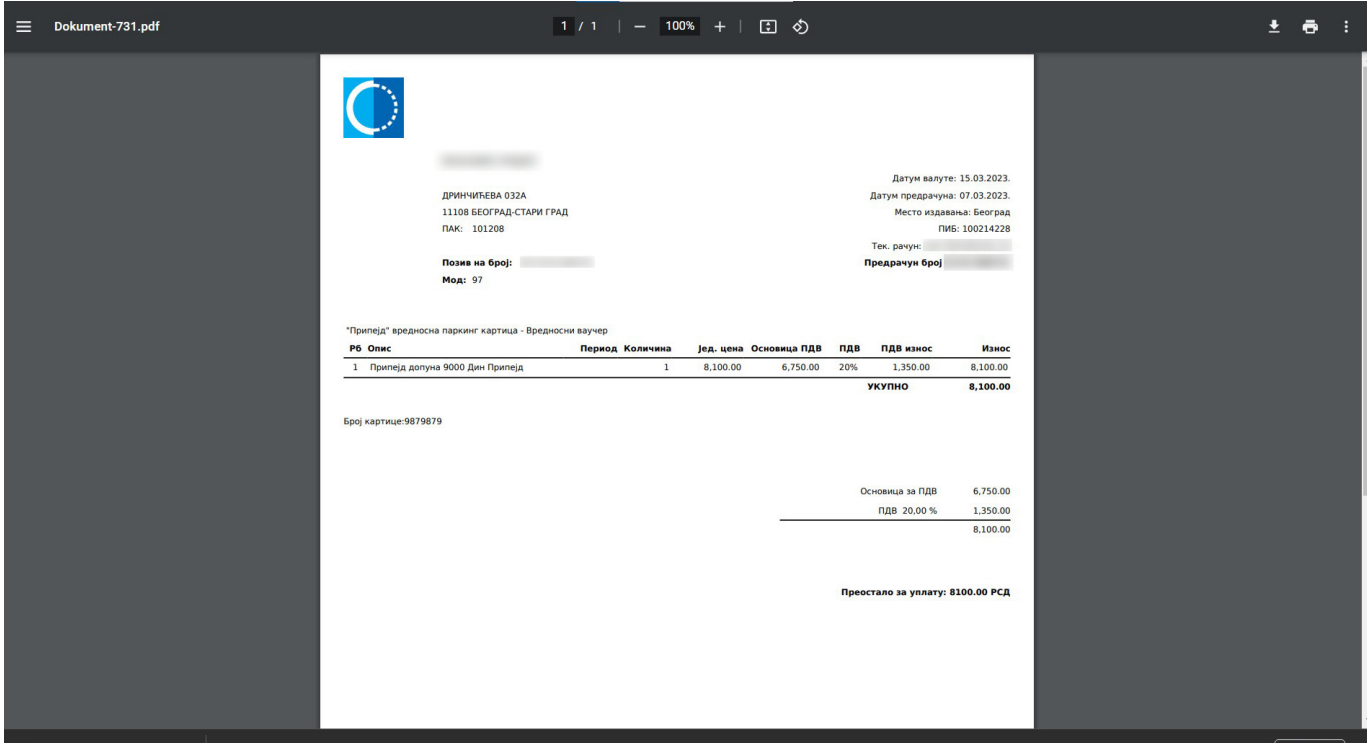

*слика 6а*

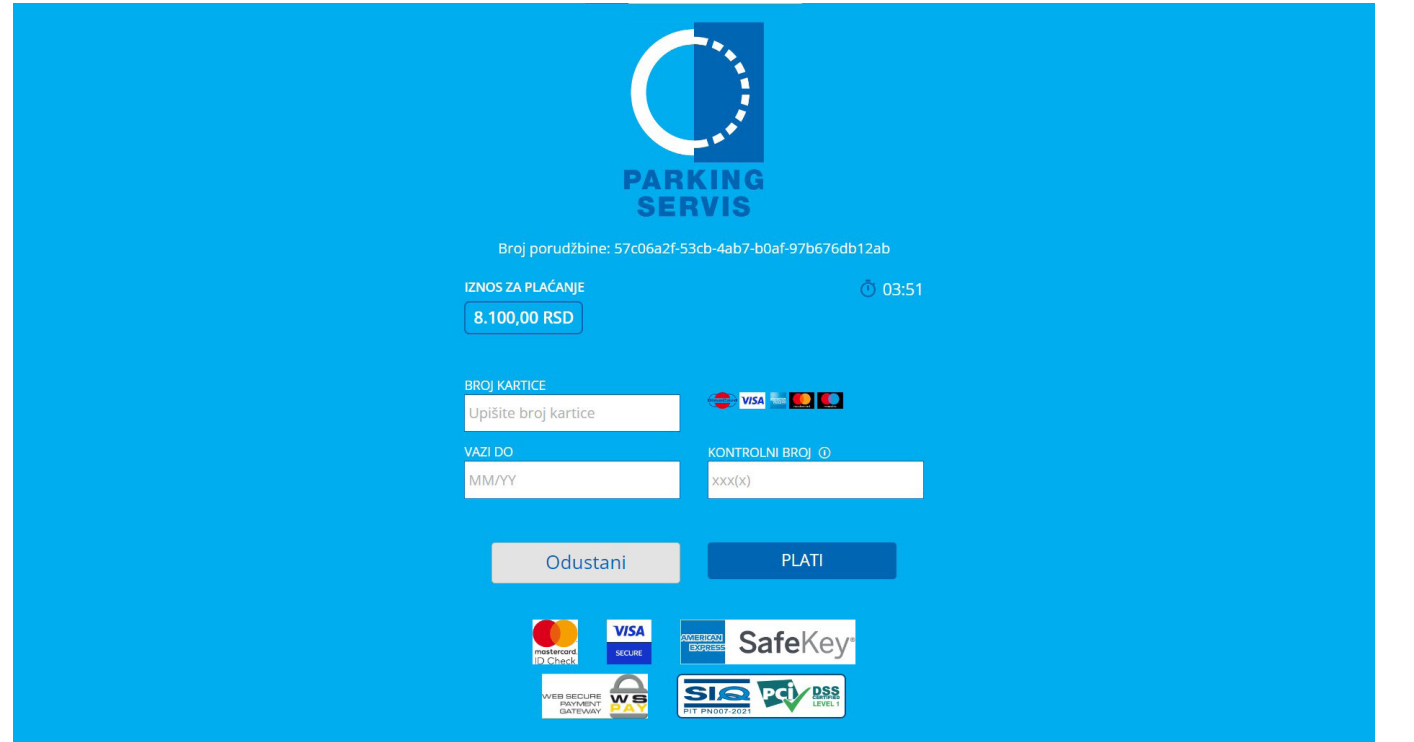

*слика 6б*

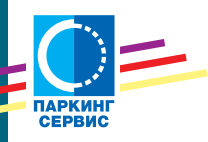

Уколико сте изгубили, оштетили или је ваша картица истекла, на страници "Замена картице", можете затражити доставу нове.

Изаберите серијски број картице, разлог замене и адресу нашег објекта где желите да преузмете вашу нову припејд картицу. Прихватите сагласност за проверу и обраду података и кликните дугме "Поднесите захтев". *(слика 7)* 

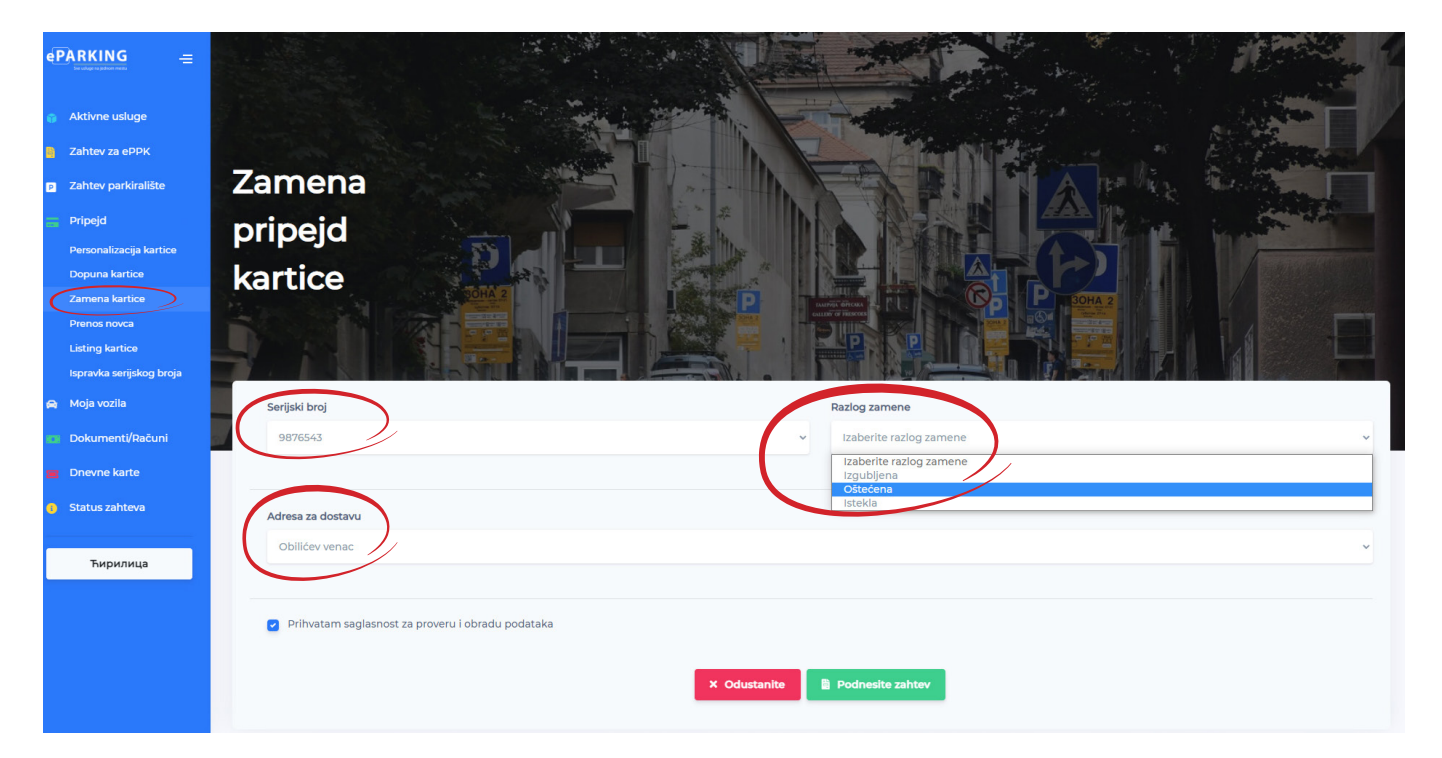

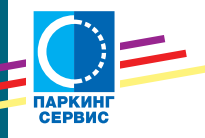

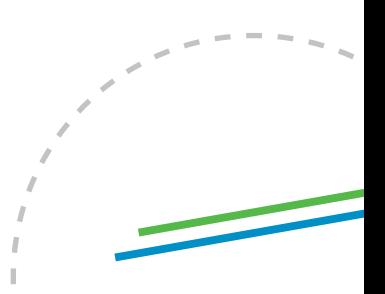

Трансакције између ваших персонализованих картица можете извршити на страници "Пренос новца са припејд картице". *(слика 8)*

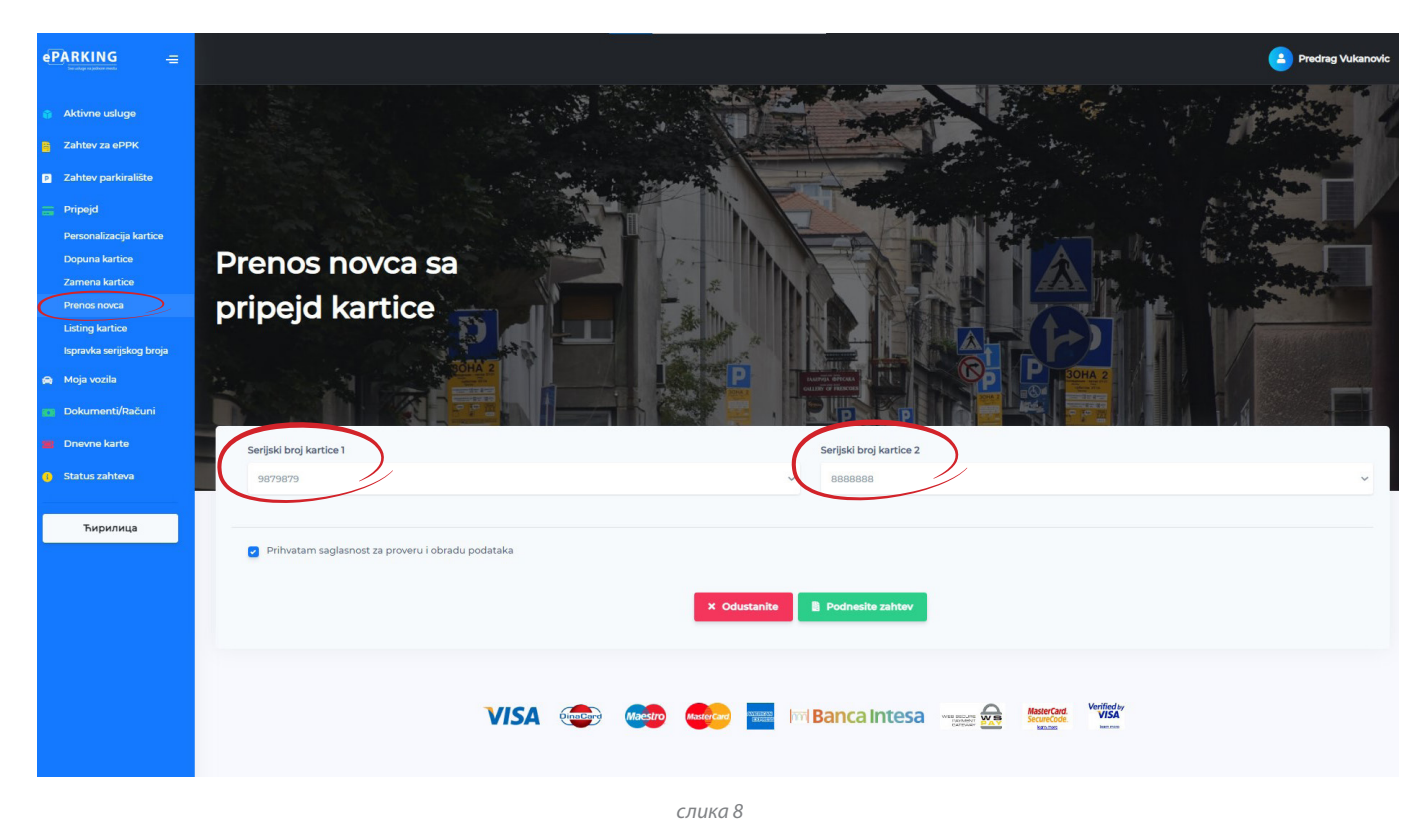

Изаберите серијски број картице 1, са које пребацујете сва средства, а потом и серијски број картице 2, на коју вршите пренос.

Прихватите сагласност за проверу и обраду података и кликните дугме "Поднеси захтев".

На страници "Статус захтева" испратите прогрес вашег предмета.

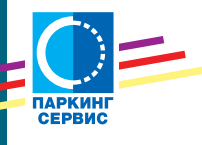

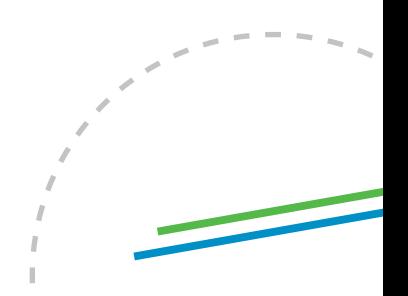

Страница "Листинг припејд картице" пружа могућност кориснику да у последњих 6 месеци изврши увид у све трансакције везане за одабрану картицу. Из падајућег менија изаберите серијски број картице, дефинишите временски период, избором датума, дајте сагласност за проверу и обраду података и кликните дугме "Поднесите захтев". *(слика 9)*

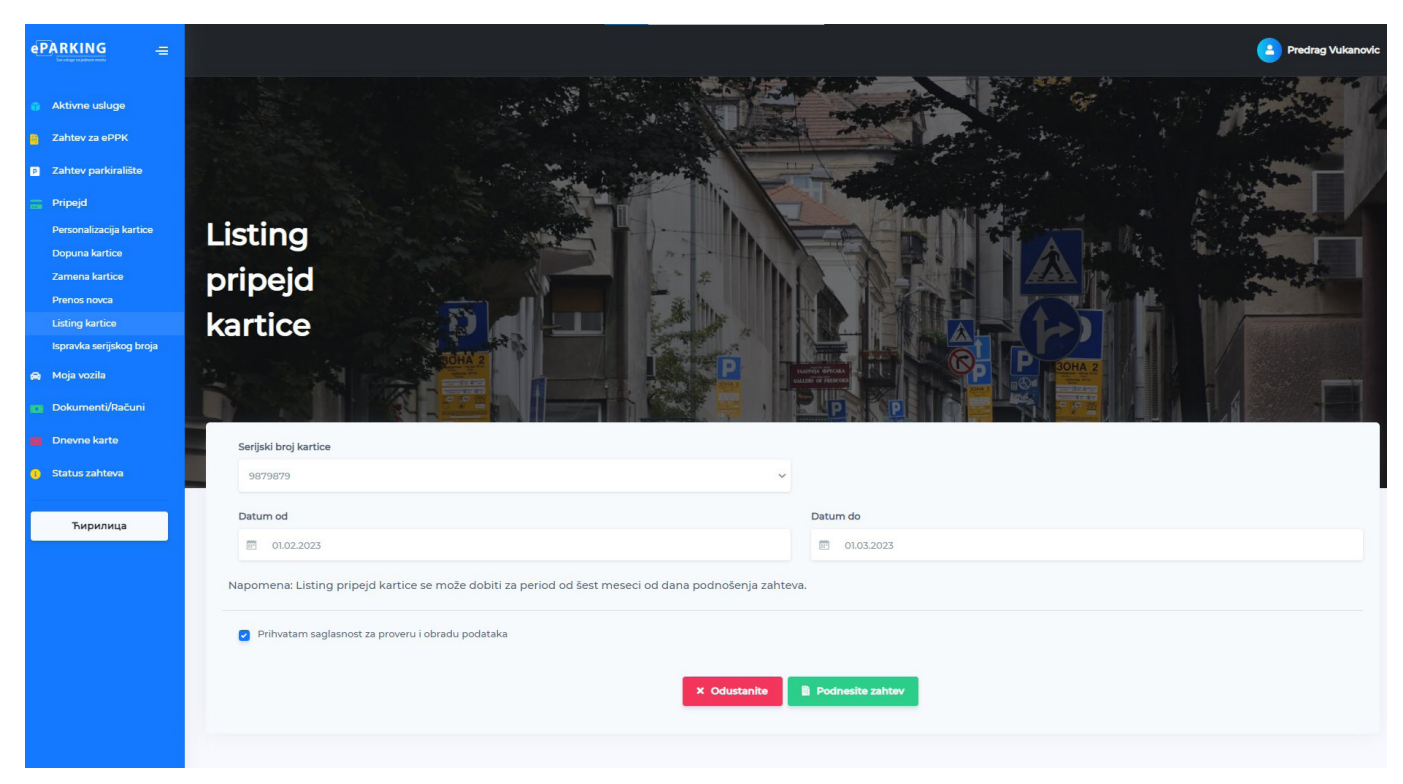

*слика 10*

Тражени документ можете преузети на страници "Документа/Рачуни", након што ваш<br>захтев буде решен. *(слика 10)* 

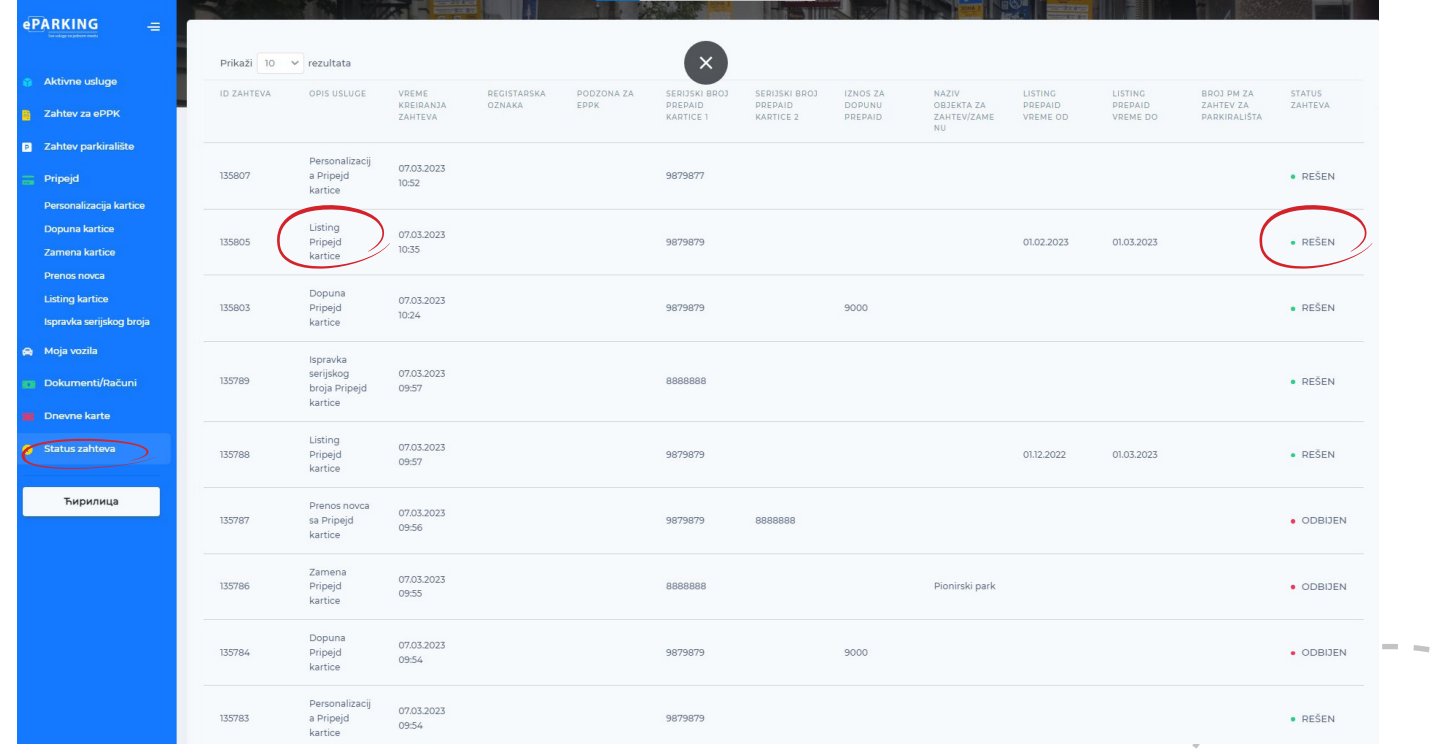

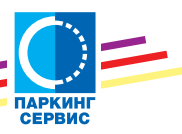

*слика 11*

22

Уколико сте погрешан серијски број картице персонализовали или је други корисник погрешно унео серијски број картице коју ви поседујете, на страници "Исправка<br>серијског броја припејд картице", поднесите захтев да се грешка исправи. *(слика 11)* 

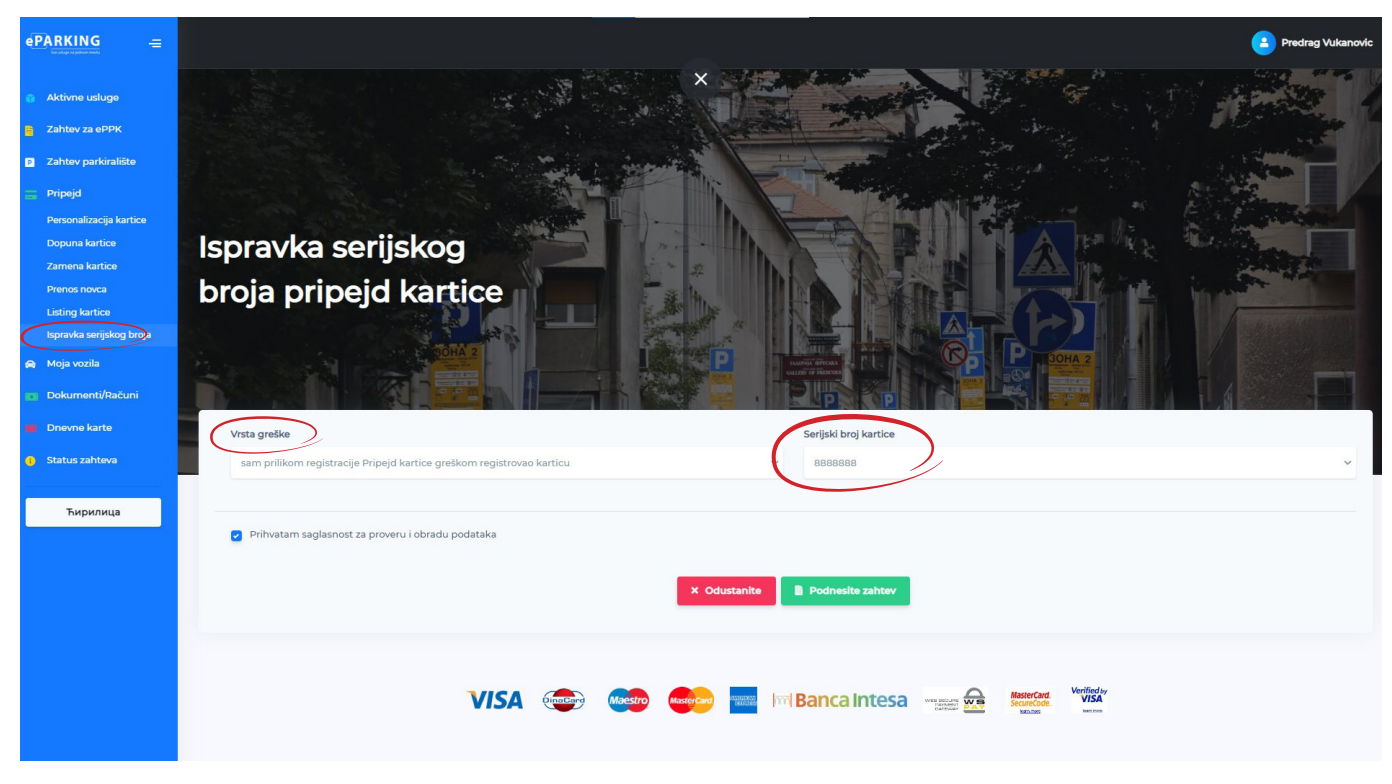

*слика 11*

У падајућим менијима дефинишите врсту грешке и неисправан серијски број, прихватите сагласност за проверу и обраду података и кликните дугме "Поднесите захтев".

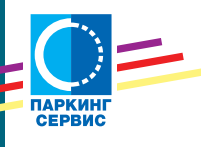

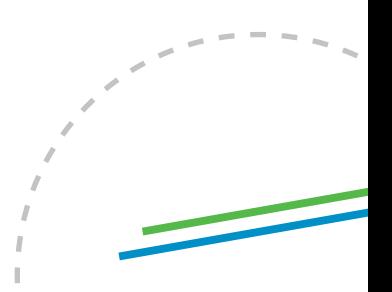